# **HP Officejet Pro** 6230 ePrinter series

### **Get started**

### **1. Set up the printer.**

Follow the instructions on the setup poster (provided with the printer).

### **2. Install the HP printer software.**

From your computer, go to **hp.com/ePrint/oj6230**, and follow the instructions on the web.

**Windows®** : If your computer is not connected to the Internet, insert the HP printer software CD into your computer. If the installation program does not automatically start when you insert the CD into your computer, double-click **Setup.exe**, and then follow the on-screen instructions.

**HP Officeiet Pro** 6230 ePrinter series

1,00 2cm 3cm

60

**OS X**: The printer software for OS X is not included on the CD.

<span id="page-0-0"></span>**OS X and iOS**: This printer is Apple AirPrint-enabled. The printer and iOS device or Mac must be on the same local network.

 $\|\mathbb{Z}\|$ . When using the printer, always load the input tray with the desired paper, and make sure you select paper settings that match the paper loaded.

### **Learn more**

**Electronic Help:** Install the electronic Help (which is the user guide) by selecting it from the recommended software during software installation. The Help provides information about product features, printing, troubleshooting, and support; as well as notices, environmental, and regulatory information, including the European Union Regulatory Notice and compliance statements.  $\epsilon$ 

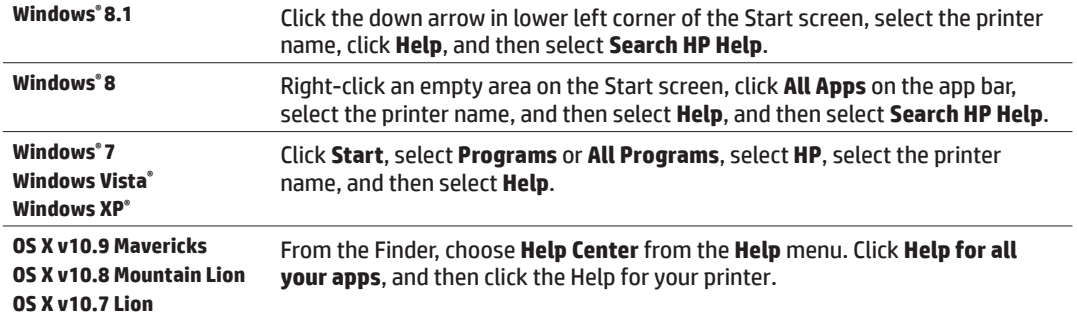

Readme: The Readme file contains information on system requirements and updated information about setting up and using the printer. Insert the HP printer software CD into your computer, and then double-click **ReadMe.chm** (**Windows**) or open the Read Me folder (**OS X**).

**On the web:** Additional help and information: **[www.hp.com/go/support](http://www.hp.com/go/support)**. Printer registration: **[www.register.hp.com](http://www.register.hp.com)**. Declaration of Conformity: www.hp.eu/certificates.

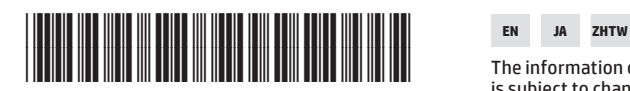

E3E03-90031

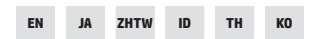

The information contained herein is subject to change without notice. © Copyright 2017 HP Development Company, L.P. Imprimé en Thaïlande Printed in Thailand Impreso en Tailandia Impresso na Tailândia 泰国印刷 태국에서 인쇄

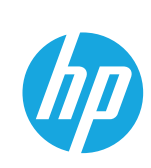

## **Control panel overview**

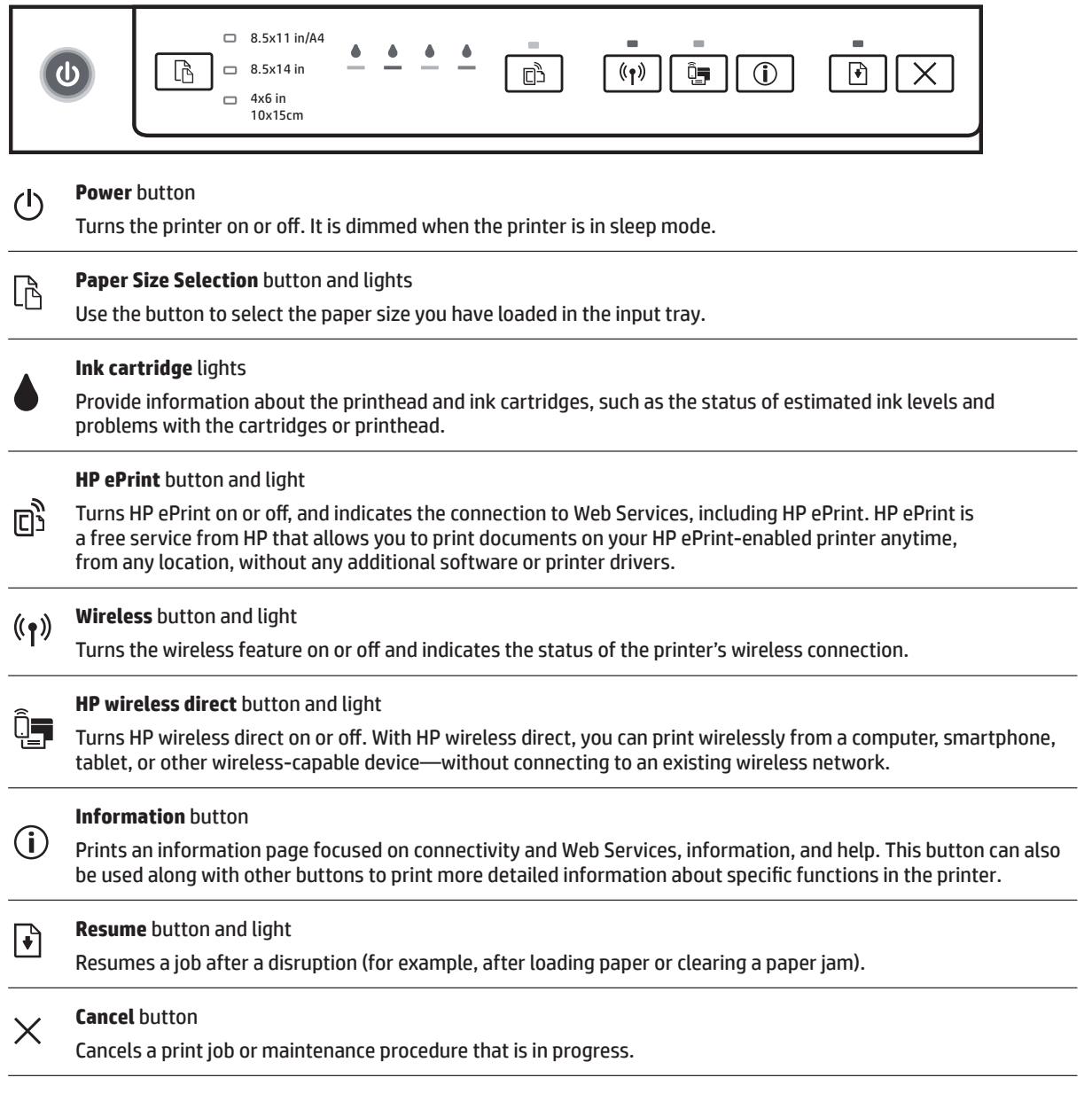

### **Paper Size Selection button and lights**

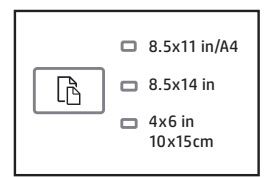

Before you print, make sure you select the paper size setting that matches the size of the paper in your input tray.

- **r** Use the **Paper Size Selection** button on the printer control panel to select standard paper sizes. Press the button to toggle through the three standard sizes indicated by the lights and select the desired size.
- **r** Use the HP printer software or the embedded web server (EWS) to select settings not available on the printer control panel. For information on how to open the EWS, see ["To open the embedded web server" on page 5](#page-4-0).

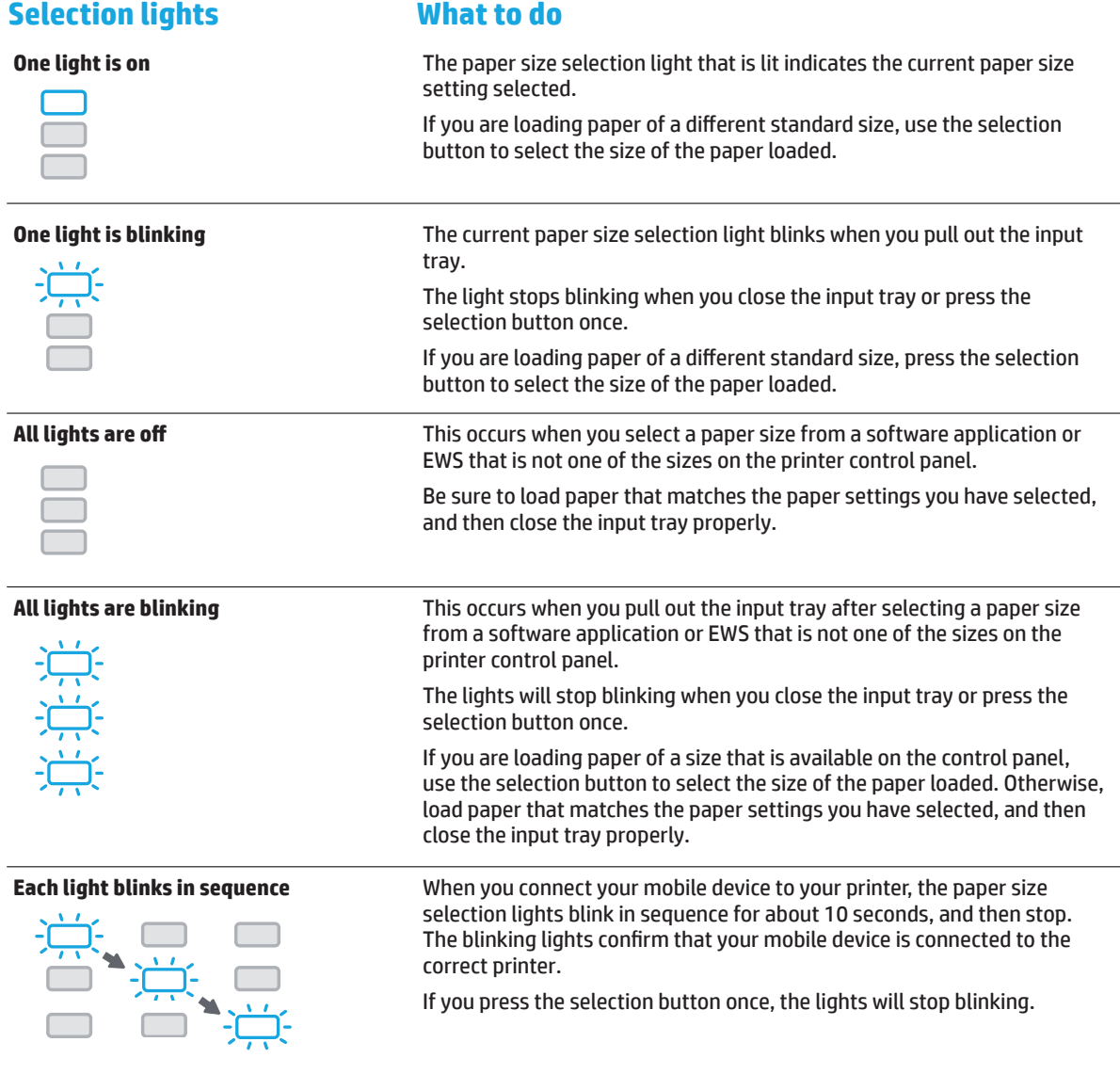

If you pull out the input tray when there is a paper error, there will be no change to the way the paper size selection lights are lit.

For information about other lights, see the "Control panel lights reference" section in the electronic Help (see ["Learn](#page-0-0)  [more" on page 1](#page-0-0)).

## **Wireless**

When you install your HP printer software, you will be guided through connecting your printer to a wireless network.

You can also follow instructions on the wireless quick start quide to set up the printer wirelessly. To print the quide, press and hold the  $(i)$  (Information) button on the printer for three seconds.

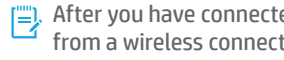

After you have connected the printer, you can still use the printer software to change the connection type (for example, from a wireless connection to a USB or Ethernet connection or vice versa). For more information, see the Help installed with the printer software (see ["Learn more" on page 1](#page-0-0)).

With HP wireless direct, you can print wirelessly from a computer, smartphone, tablet, or other wireless-capable device—without connecting to an existing wireless network. For more information, see the electronic Help.

### **Solve wireless problems**

### **Make sure the wireless (802.11) light is turned on 1**

If the blue light on the printer control panel is not lit, wireless might be turned off. To turn on wireless, press the  $(\gamma)$ (Wireless) button. If the blue wireless light is blinking, it means the printer is not connected to a network. Use the printer software to connect the printer wirelessly.

### **2 Make sure the computer is connected to the wireless network**

Make sure your computer is connected to your wireless network. If you cannot connect the computer to the network, contact the person who set up your network or the router manufacturer; there might be a hardware issue with the router or computer.

### **Run the wireless test**

To check that the wireless connection is working properly, print the wireless test report.

- **1.** Make sure the printer is turned on and paper is loaded in the tray.
- **2.** On the printer control panel, press and hold the  $(\mathbf{P})$  (Wireless) button and the  $(\mathbf{\hat{i}})$  (Information) button together.

The printer prints a report with the results of the test.

If the test fails, review the report for information on how to fix the problem and run the test again.

If the wireless signal is weak, try moving the printer closer to the wireless router.

### **4 Restart components of the wireless network**

Turn off the router and the printer, and then turn them back on in this order: router first and then printer. Sometimes, turning off devices and then turning them back on helps resolve network communication issues. If you still cannot connect, turn off the router, the printer, and the computer, and then turn them back on in this order: router first, then printer, and then computer.

If the wireless connection cannot be made, the printer can also be connected to the network using an Ethernet cable.

If you still have problems, visit the HP Wireless Printing Center (**[www.hp.com/go/wirelessprinting](http://www.hp.com/go/wirelessprinting)**). This website contains the most complete, up-to-date information about wireless printing, as well as information to help you prepare your wireless network; solve problems when connecting the printer to the wireless network; and resolve security software issues.

If you are using a computer running Windows, you can use the Print and Scan Doctor tool, which can help solve many problems you might have with the printer. To download this tool, visit **[www.hp.com/go/tools](http://www.hp.com/go/tools)**.

### **Acknowledgements**

Microsoft, Windows, Windows XP, Windows Vista, Windows 7, Windows 8, and Windows 8.1 are U.S. registered trademarks of Microsoft Corporation.

Mac, OS X, and AirPrint are trademarks of Apple Inc., registered in the U.S. and other countries.

### **Web Services**

### **HP ePrint**

With HP ePrint, you can safely and easily print documents or photos from your computer or mobile device (such as a smartphone or tablet)—no extra software required! To print using HP ePrint, attach the documents or photos to an email message, and then send the email message to the email address assigned to your printer when you signed up. The printer prints both the email message and the attachments. To get started with HP ePrint, set up an account on HP Connected, and then click the Web Services tab in the printer's embedded web server.

 $E$  In order to use HP ePrint, the printer must be connected to a network that provides an Internet connection.

To learn how to use and manage Web Services, visit HP Connected (**[www.hpconnected.com](http://www.hpconnected.com)**).

For more information, visit the HP Mobile Printing website (**[www.hp.com/go/mobileprinting](http://www.hp.com/go/mobileprinting)**).

## **A** Ink cartridge information

**Setup cartridges:** During setup, when you are prompted to install ink cartridges, make sure you use the cartridges provided with the printer. labeled 'SETUP' or 'SETUP CARTRIDGE'.

**Ink usage:** Ink from ink cartridges is used in the printing process in a number of different ways, including in the initialization process, which prepares the printer and ink cartridges for printing, and in printhead servicing, which keeps print nozzles clear and ink flowing smoothly. In addition, some residual ink is left in the cartridge after it is used. For more information, visit **[www.hp.com/go/inkusage](http://www.hp.com/go/inkusage)**.

**Anonymous usage information storage:** HP cartridges used with this printer contain a memory chip that assists in the operation of the printer and stores a limited set of anonymous information about the usage of the printer. This information might be used to improve future HP printers.

For more information and instructions for turning off this usage information collection, see the Help installed with the printer software (see ["Learn more" on page 1](#page-0-0)).

## **Safety information**

Always follow basic safety precautions when using this printer to reduce the risk of injury from fire or electric shock.

- **1.** Read and understand all instructions in the documentation that comes with the printer.
- **2.** Observe all warnings and instructions marked on the printer.
- 3. Unplug this printer from wall outlets before cleaning.
- **4.** Do not install or use this printer near water, or when you are wet.
- **5.** Install the printer securely on a stable surface.
- 6. Install the printer in a protected location where no one can step on or trip over the line cord, and the line cord cannot be damaged.
- **7.** If the printer does not operate normally, see the Help installed with the printer software (see ["Learn more" on page 1\)](#page-0-0).
- 8. There are no user-serviceable parts inside. Refer servicing to qualified service personnel.
- <span id="page-4-0"></span>**9.** Use only with the power cord and power adapter (if provided) supplied by HP.

### **To open the embedded web server**

When the printer is connected to a network, you can use the printer's embedded web server (EWS) to view status information, change settings, and manage it from your computer.

- **1.** Find out the IP address of the printer by printing the printer information page.
	- **a.** Make sure paper is loaded in the input tray.
	- **b.** Press the (i) (Information) button to print the printer information page.
- **2.** Open a web browser on your computer, and type the printer's IP address (for example, http://123.123.123.123) or hostname.

### **Hewlett-Packard limited warranty statement**

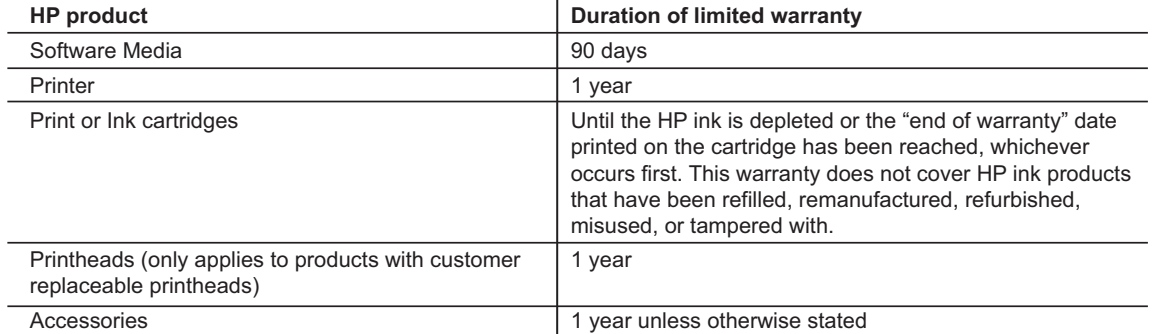

A. Extent of limited warranty

- 1. Hewlett-Packard (HP) warrants to the end-user customer that the HP products specified above will be free from defects in materials and workmanship for the duration specified above, which duration begins on the date of purchase by the customer.
- 2. For software products, HP's limited warranty applies only to a failure to execute programming instructions. HP does not warrant that the operation of any product will be interrupted or error free.
- 3. HP's limited warranty covers only those defects that arise as a result of normal use of the product, and does not cover any other problems, including those that arise as a result of:
	- a. Improper maintenance or modification;
	- b. Software, media, parts, or supplies not provided or supported by HP;
	- c. Operation outside the product's specifications;
	- d. Unauthorized modification or misuse.
- 4. For HP printer products, the use of a non-HP cartridge or a refilled cartridge does not affect either the warranty to the customer or any HP support contract with the customer. However, if printer failure or damage is attributable to the use of a non-HP or refilled ink cartridge, HP will charge its standard time and materials charges to service the printer for the particular failure or damage.
- 5. If HP receives, during the applicable warranty period, notice of a defect in any product which is covered by HP's warranty, HP shall either repair or replace the product, at HP's option.
- 6. If HP is unable to repair or replace, as applicable, a defective product which is covered by HP's warranty, HP shall, within a reasonable time after being notified of the defect, refund the purchase price for the product.
- 7. HP shall have no obligation to repair, replace, or refund until the customer returns the defective product to HP. 8. Any replacement product may be either new or like-new, provided that it has functionality at least equal to that of the product being replaced.
- 9. HP products may contain remanufactured parts, components, or materials equivalent to new in performance.
- 10. HP's Limited Warranty Statement is valid in any country where the covered HP product is distributed by HP. Contracts for additional warranty services, such as on-site service, may be available from any authorized HP service facility in countries where the product is distributed by HP or by an authorized importer.
- B. Limitations of warranty

TO THE EXTENT ALLOWED BY LOCAL LAW, NEITHER HP NOR ITS THIRD PARTY SUPPLIERS MAKES ANY OTHER WARRANTY OR CONDITION OF ANY KIND, WHETHER EXPRESS OR IMPLIED WARRANTIES OR CONDITIONS OF MERCHANTABILITY, SATISFACTORY QUALITY, AND FITNESS FOR A PARTICULAR PURPOSE.

- C. Limitations of liability
	- 1. To the extent allowed by local law, the remedies provided in this Warranty Statement are the customer's sole and exclusive remedies.
	- 2. TO THE EXTENT ALLOWED BY LOCAL LAW, EXCEPT FOR THE OBLIGATIONS SPECIFICALLY SET FORTH IN THIS WARRANTY STATEMENT, IN NO EVENT SHALL HP OR ITS THIRD PARTY SUPPLIERS BE LIABLE FOR DIRECT, INDIRECT, SPECIAL, INCIDENTAL, OR CONSEQUENTIAL DAMAGES, WHETHER BASED ON CONTRACT, TORT, OR ANY OTHER LEGAL THEORY AND WHETHER ADVISED OF THE POSSIBILITY OF SUCH DAMAGES.
- D. Local law
	- 1. This Warranty Statement gives the customer specific legal rights. The customer may also have other rights which vary from state to state in the United States, from province to province in Canada, and from country to country elsewhere in the world.
	- 2. To the extent that this Warranty Statement is inconsistent with local law, this Warranty Statement shall be deemed modified to be consistent with such local law. Under such local law, certain disclaimers and limitations of this Warranty Statement may not apply to the customer. For example, some states in the United States, as well as some governments outside the United States (including provinces in Canada), may:
		- a. Preclude the disclaimers and limitations in this Warranty Statement from limiting the statutory rights of a consumer (e.g., the United Kingdom);
		- b. Otherwise restrict the ability of a manufacturer to enforce such disclaimers or limitations; or
		- c. Grant the customer additional warranty rights, specify the duration of implied warranties which the manufacturer cannot disclaim, or allow limitations on the duration of implied warranties.
	- 3. THE TERMS IN THIS WARRANTY STATEMENT, EXCEPT TO THE EXTENT LAWFULLY PERMITTED, DO NOT EXCLUDE, RESTRICT, OR MODIFY, AND ARE IN ADDITION TO, THE MANDATORY STATUTORY RIGHTS APPLICABLE TO THE SALE OF THE HP PRODUCTS TO SUCH CUSTOMERS.

# **HP Officejet Pro** 6230 ePrinter series

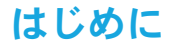

1. プリンターを設定します。

セットアップポスター(プリンターに付属)に記載の手順に従います。 2. HP プリンター ソフトウェアをインストールします。

コンピューターから hp.com/ePrint/oj6230 にアクセスし、Web に記載の手順に従います。

Windows<sup>®</sup> : コンピューターがインターネットに接続されていない場合は、コンピューターに HP プリン -----------<br>ター ソフトウェア CD を挿入します。コンピューターに CD を挿入したときにインストール プログラムが 自動的に起動しない場合、Setup.exe をダブルクリックし、画面の指示に従います。

**HP Officejet Pro** 6230 ePrinter series

1,00 2cm 3cm

(四)

 $OS X : OS X H$ のプリンターソフトウェアはCD に収録されていません。

<span id="page-6-0"></span>OS X および iOS: このプリンターは Apple AirPrint に対応しています。プリンターと iOS デバイスまたは Mac は、 同じローカルネットワークに存在する必要があります。

「ニ」プリンターを使用する場合、必要な用紙がセットされた給紙トレイを常に装着し、セットした用紙に一致す る用紙設定が選択されていることを確認します。

### 詳細情報

オンライン ヘルプ: オンライン ヘルプ (ユーザー ガイドに相当) をインストールするには、ソフトウェアのイン ストール中に推奨ソフトウェアからオンラインへルプを選択します。ヘルプには、製品の機能、印刷、トラブ ルシューティング、サポートについての情報が記載されており、さらに、European Union Requlatory Notice (欧州 向け)や規格準拠表明などの通知、環境に関する情報、規制情報も記載されています。

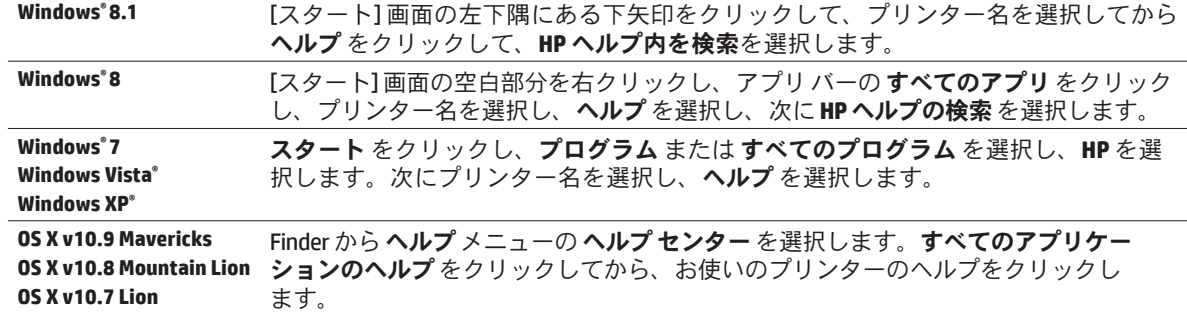

Readme: Readme ファイルには、システムの要件、およびプリンターの設定と使用に関する最新情報が記載され ています。コンピューターに HP プリンター ソフトウェア CD を挿入して、ReadMe.chm (Windows の場合) をダブル クリックするか、Read Me フォルダー (DS X の場合) を開きます。

**Web から入手:**追加のヘルプと情報:[www.hp.com/go/support](http://www.hp.com/go/support)。プリンター登録:[www.register.hp.com](http://www.register.hp.com)。 適合宣言:www.hp.eu/certificates。

## コントロールパネルの概要

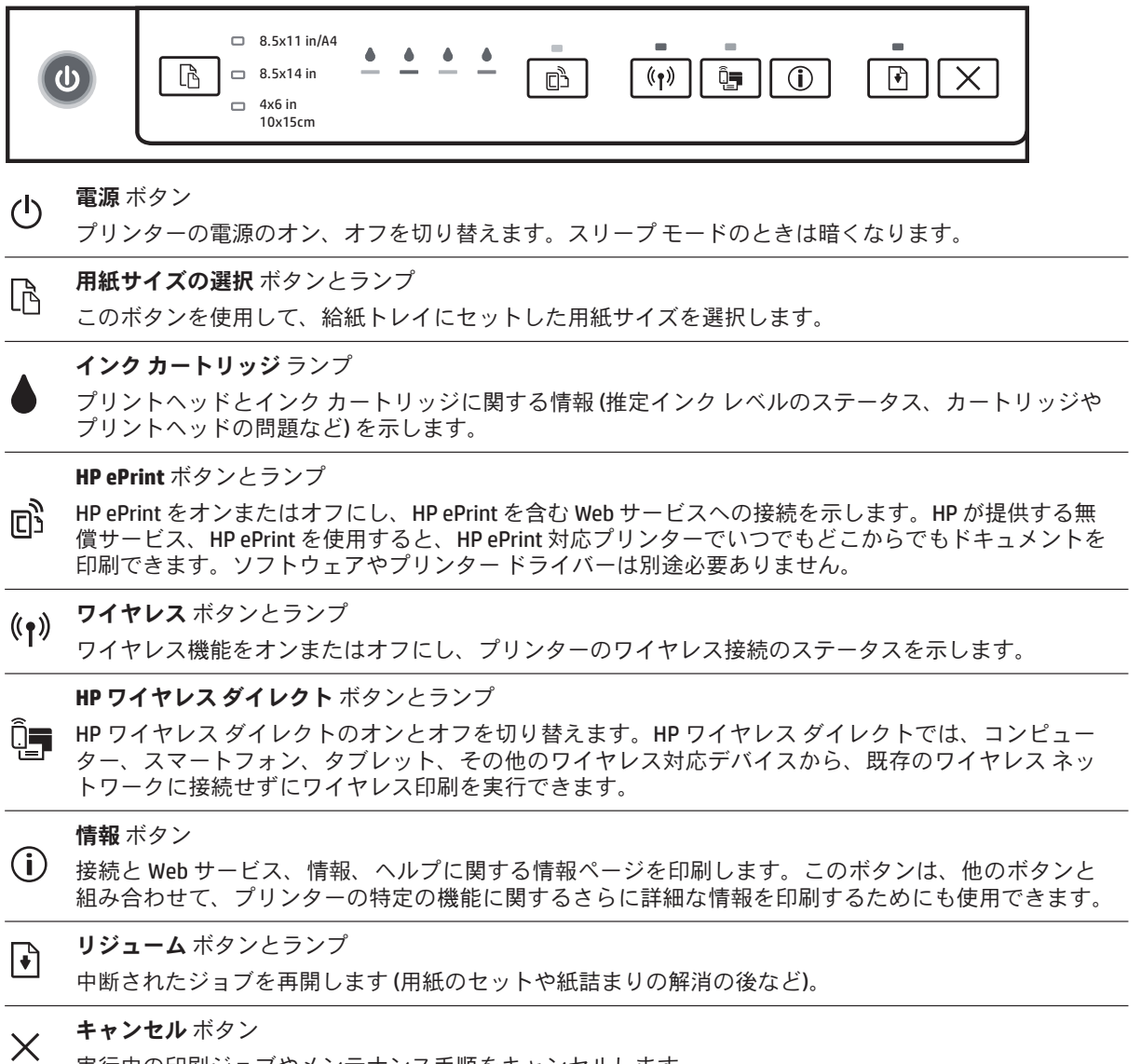

実行中の印刷ジョブやメンテナンス手順をキャンセルします。

日本語

## 用紙サイズの選択 ボタンとランプ

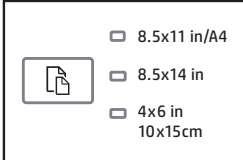

印刷する前に、給紙トレイ内の用紙のサイズに一致する用紙サイズ設定が選択されていることを確認します。

- プリンターのコントロールパネルの 用紙サイズの選択 ボタンを使用して、標準用紙サイズを選択します。 ボタンを押して、ランプで示された3つの標準サイズを切り替え、希望のサイズを選択します。
- プリンターのコントロール パネルで利用できない設定を選択するには、HP プリンター ソフトウェアまたは 内蔵 Web サーバー (EWS) を使用します。EWS を開く方法については、11 ページの「内蔵 Web サーバーを 開くには」を参照してください。

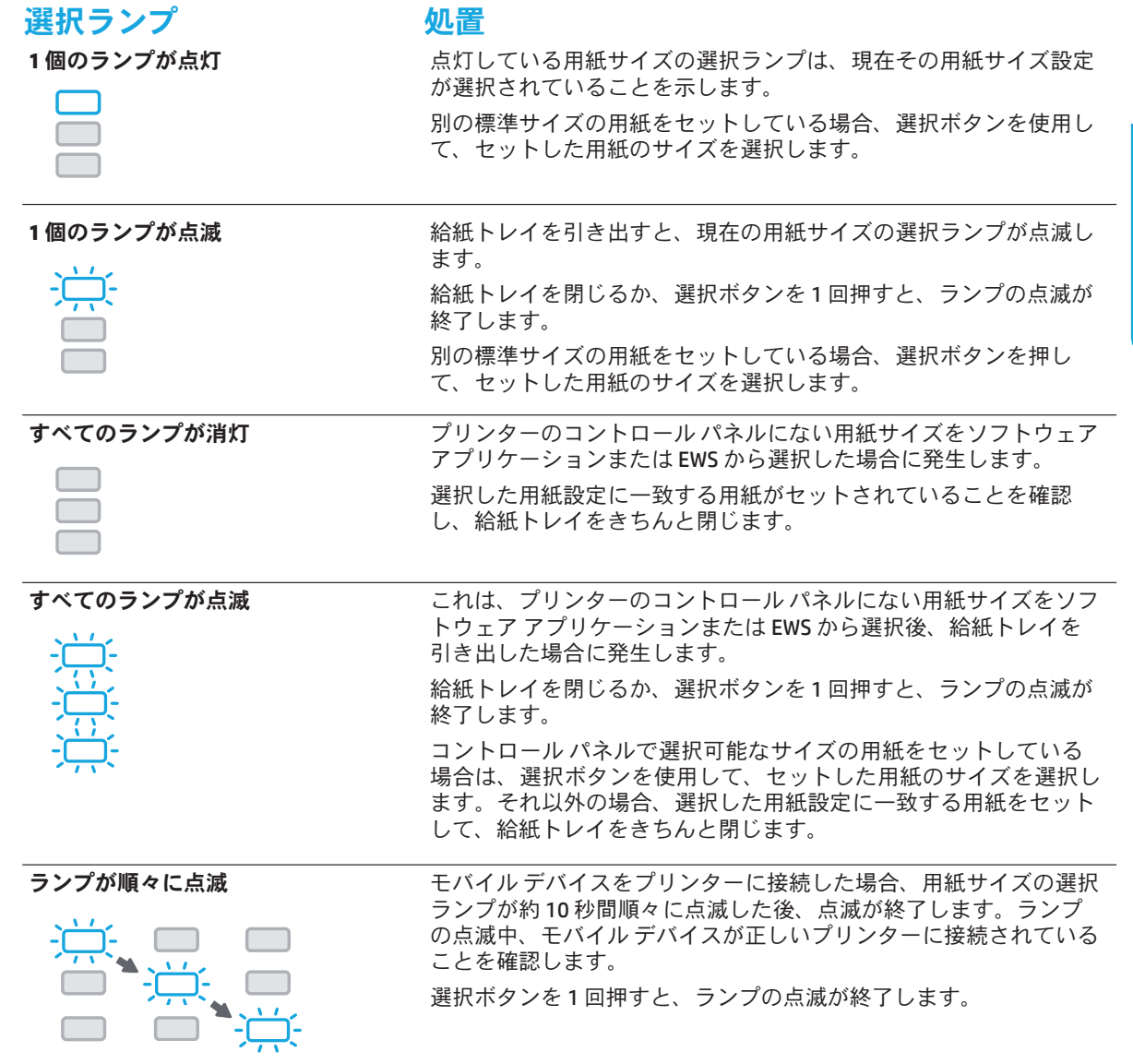

- |<mark>||</mark>|||} 用紙エラーがあるときに給紙トレイを引き出した場合、用紙サイズの選択ランプの現在の点灯状態に変化 はありません。
- その他のランプの詳細については、オンラインヘルプ(7ページの「詳細情報」を参照)の「コントロール Œ パネルのランプリファレンス」セクションを参照してください。

日本語

### $(r)$ ワイヤレス

HP プリンター ソフトウェアをインストールする際、プリンターをワイヤレス ネットワークに接続する詳しい手 順が表示されます。

ワイヤレス クイック スタート ガイドの指示に従って、プリンターをワイヤレスでセットアップすることもでき ます。ガイドを印刷するには、プリンターの (i) (情報) ボタンを3秒間押し続けます。

- $\Box$ ) プリンターを接続した後でも、プリンター ソフトウェアから接続タイプを(たとえば、ワイヤレス接続から USB または Ethernet 接続に、またはその逆に)変更できます。詳細については、プリンターソフトウェアと一 緒にインストールされたヘルプ (7 ページの「詳細情報」を参照) を参照してください。
- HP ワイヤレス ダイレクトでは、コンピューター、スマートフォン、タブレット、その他のワイヤレス対応 デバイスから、既存のワイヤレス ネットワークに接続せずにワイヤレス印刷を実行できます。詳細について は、オンラインヘルプを参照してください。

### ヮイヤレス通信の問題の解決

1 ワイヤレス (802.11) ランプが点灯していることを確認する

プリンターのコントロール パネル上の青いランプが点灯していない場合、ワイヤレスがオフになっている 可能性があります。ワイヤレスをオンにするには、(p)(ワイヤレス) ボタンを押します。青いワイヤレス ランプが点滅している場合、プリンターがワイヤレスネットワークに接続されていません。プリンターソ フトウェアを使用して、プリンターをワイヤレスで接続します。

### <mark>2</mark> コンピューターがワイヤレス ネットワークに接続されていることを確認する

コンピューターがワイヤレス ネットワークに接続されていることを確認します。 コンピューターをネット ワークに接続できない場合は、ネットワークの設定担当者またはルーターの製造元に連絡します。ルーター またはコンピューターのいずれかに、ハードウェアの問題が発生している可能性があります。

### <mark>3</mark> ワイヤレス テストを実行する

ワイヤレス接続が正しく機能していることを確認するために、ワイヤレステストレポートを印刷します。 1. プリンターの電源がオンになっていて、用紙がトレイにセットされていることを確認してください。 2. プリンターのコントロール パネルの (p) (ワイヤレス) ボタンと ① (情報) ボタンを同時に押し続けます。 テスト結果は、レポートとして印刷されます。

テストに失敗した場合、レポートを参照して問題の解決方法を確認し、テストをもう一度実行してください。 ワイヤレス信号が弱い場合は、プリンターをワイヤレスルーターの近くに移動してみてください。

### <mark>4</mark> ワイヤレス ネットワークのコンポーネントを再起動する

ルーターおよびプリンターの電源をオフにしてから、最初にルーター、次にプリンターの順番で電源を オンにします。デバイスの電源を入れ直すことで、ネットワーク通信の問題が解決する場合があります。 それでもネットワークに接続できない場合は、ルーター、プリンター、およびコンピューターの電源をオ フにしてから、ルーター、プリンター、コンピューターの順に電源をオンにします。

プリンターをワイヤレスで接続できない場合は、Ethernet ケーブルを使用してプリンターをネットワークに 接続することもできます。

| =) 依然として問題が解決しない場合は、HP ワイヤレス プリンティング センター

([www.hp.com/go/wirelessprinting](http://www.hp.com/go/wirelessprinting)) にアクセスしてください。この Web サイトには、ワイヤレス プリン ティングに関する詳細な最新情報のほか、ワイヤレスネットワークの準備、プリンターをワイヤレス ネットワークに接続する際の問題の解決、およびセキュリティソフトウェアの問題の解決に役立つ情 報も含まれます。

Windows を実行するコンピューターを使用している場合は、印刷 & スキャン ドクターツールを使用し て、プリンターの使用時に発生する可能性のあるさまざまな問題の解決に役立てることができます。 **このツールをダウンロードするには、[www.hp.com/go/tools](http://www.hp.com/go/tools) にアクセスしてください。** 

### 承認

Microsoft、Windows、Windows XP、Windows Vista、Windows 7、Windows 8、および Windows 8.1 は、米国における Microsoft Corporation の登録商標です。

Mac、OS X、および AirPrint は、米国その他の国で登録された Apple Inc. の商標です。

### **◎ Web サービス**

### **HP ePrint**

HP ePrint を使用すると、コンピューターやモバイルデバイス (スマートフォンやタブレットなど) からドキュメン トや写真を安全かつ簡単に印刷できます。他のソフトウェアは必要ありません。HP ePrint を使用して印刷する には、ドキュメントや写真を電子メールメッセージに添付し、サインアップ時にプリンターに割り当てられた 電子メールアドレスにこの電子メールメッセージを送信します。プリンターで、電子メールメッセージと添付 ファイルの両方が印刷されます。HP ePrint の使用を開始するには、HP Connected でアカウントを設定し、プリン ターの内蔵 Web サーバーの **Web サービス** タブをクリックします。

HP ePrint ͬঀဥ̳͉ͥͅȂͼϋΗȜΥΛΠͅ୪̧́ͥΥΛΠχȜ·ͅίςϋΗȜͬ୪̳ͥຈါ̦̜̳ͤ͘ȃ

**A** Web サービスの使用と管理の詳細については、HP Connected ([www.hpconnected.com](http://www.hpconnected.com)) にアクセスしてください。

**詳細については、HP Mobile Printing Web サイト ([www.hp.com/go/mobileprinting](http://www.hp.com/go/mobileprinting)**) を参照してください。 ñ

### ል インク カートリッジ情報

カートリッジのセットアップ・セットアップ中に、インク カートリッジを取り付けるように指示するメッセー ジが表示されたら、プリンターに付属している「SETUP (<セットアップ>)」または「SETUP CARTRIDGE (<セット アップカートリッジ>)」というラベルの付いたカートリッジを使用してください。

インク使用: インクカートリッジのインクは、印刷処理のさまざまな場面で消費されます。初期化処理でプリン ターとカートリッジの印刷準備を行う際や、プリントヘッドのクリーニングでプリント ノズルをクリーニング してインクの流れをスムーズにする際にも消費されます。また、使用済みカートリッジ内にはある程度のインク  $\dot{\mathcal{D}}$ 残っています。詳細については、[www.hp.com/go/inkusage](http://www.hp.com/go/inkusage) を参照してください。

 $E$ 名の使用状況情報の保存:本プリンターで使用されるHP カートリッジには、プリンターの動作を補助するた めのメモリチップが搭載されています。このメモリチップにプリンターの使用状況に関するいくつかの限定さ れた匿名情報が保存されます。この情報は、今後のHP プリンターの改善のために使用される場合があります。

 $\bigcap$  使用状況に関する情報収集をオフにするための詳細情報とその方法については、プリンター ソフトウェア と一緒にインストールされたヘルプ(7ページの「詳細情報」を参照)を参照してください。

## ✔ 安全に関する情報

このプリンターを使用するときは、火災や感電による傷害の危険性を減らすため、次の基本的な安全上の注意を 必ず守ってください。

- 1. プリンター付属の文書に記載されているすべての説明を読んで、十分に理解してください。
- 2. プリンターに記載されているすべての警告および指示を厳守してください。
- 3. クリーニングの前にこのプリンターをコンセントから取り外してください。
- 4. このプリンターを水気のある場所の近くに設置したり、水気のある場所で使用しないでください。また、 濡れた手で設置したり、使用しないでください。
- 5. プリンターは、安定した場所にしっかりと設置してください。
- 6. プリンターは、コードを踏んだり、コードにつまずいたりしてコードを傷つけないように安全な場所に設置 してください。
- 7. プリンターが正常に動作しない場合、プリンター ソフトウェアと一緒にインストールされたヘルプ(7 ペー ジの「詳細情報」を参照)を参照してください。
- 8. 内部にはユーザーが修理可能な部品はありません。修理については資格のあるサービス担当者にお問い合わ せください。
- <span id="page-10-0"></span>9. HP 提供の (付属されている) 雷源コードと雷源アダプター以外は使用しないでください。

### 内蔵 Web サーバーを開くには

プリンターがネットワークに接続されている場合、プリンターの内蔵 Web サーバー (EWS) を使用してコン ピューターからステータス情報の表示、設定の変更、およびプリンターの管理などを行うことができます。 1. プリンターのIP アドレスを見つけるには、プリンター情報ページを印刷します。

a. 用紙が給紙トレイにセットされていることを確認します。

**b.** ① (情報) ボタンを押して、プリンター情報ページを印刷します。

2. コンピューターで Web ブラウザを開き、プリンターの IP アドレス (たとえば、http://123.123.123.123) またはホ スト名を入力します。

### **Hewlett-Packard 保証条項**

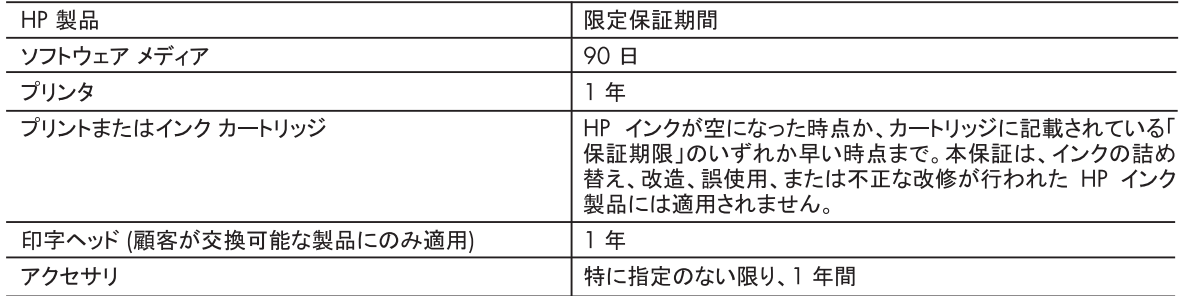

A. 限定保証の有効範囲

- 1. Hewlett-Packard (以下 HP) は、ご購入日から上記の指定期間中、設計上および製造上の不具合のないことを保証 いたします。
- 2. HP のソフトウェア製品に関する保証は、プログラムの実行エラーのみに限定されています。HP は、製品操作によっ て電磁波障害が引き起こされた場合は保証しません。
- 3. HP の限定保証は、製品の通常使用により発生した欠陥のみを対象とします。下記に起因する不具合を含むその他 の不具合には適用されません。
	- a. 不適切なメンテナンスや改修
	- b. 他社により提供またはサポートされているソフトウェア、部品、またはサプライ品の使用
	- c. 製品使用外の操作
	- d. 不正な改修や、誤使用
- 4. HP プリンタ製品に HP 製品以外のインク カートリッジやインクを詰め替えたカートリッジを使用した場合は、保証の対 象、または HP サポートの対象から外れます。ただし、プリンタの故障や損傷が HP 製以外の詰め替え用インク カー トリッジの使用によって発生した場合は、HP は標準時間と実費にて特定の故障または損傷を修理いたします。
- 5. HP は、保証期間中に HP の保証対象となる製品の不良通知を受け取った場合、HP の判断に従って製品を修理ま たは交換するものとします。
- 6. HP の保証対象となる欠陥製品の修理や交換が適用範囲で行えない場合、HP は、欠陥通知を受け取ってからしか るべき期間内に購入代金返還を行います。
- 7. HP は、お客様が欠陥製品を HP へ返却するまでは、修理、交換、返金を行う義務はないものとします。
- 8. 交換製品は、新品、またはそれに類する製品で、機能的には少なくとも交換に出された製品と同等のものとします。
- 9. HP 製品は、パーツ、コンポーネントや素材を再利用して製造する場合がありますが、これらの性能は新しいものと同 等です。
- 10. HP の限定保証は、HP 製品が販売されているすべての国と地域で有効とします。出張修理などの追加保証サービス 契約については、HP 製品販売国/地域における正規の HP サービス センタ、または正規輸入代理店までご相談くだ さい。
- B. 保証の限定
	- 国/地域の法律によって認められる範囲内で、HP および第三者の納入業者のいずれも、保証条件、製品品質、およ び特定の目的に関して本保証以外に明示的または黙示的に保証をすることはありません。
- C. 限定責任
	- 1. 国/地域の法律によって認められる範囲内で、本保証に規定された救済が、お客様のみに限定された唯一の救済に なります。
	- 2. 本保証に規定された義務を除いて、HP または第三者は、損傷について、直接的、間接的、特別、偶発的、必然的で あるかどうか、あるいは、契約、不法行為、その他の法的理論に基づくかどうかに関わらず、またそのような損傷の可 能性を説明しているかどうかに関わらず、責任は負わないものとします。
- D. 国/地域ごとの法律
	- 1. 本保証によって、お客様に特定の法的権利が付与されます。この権利は、米国およびカナダについては州ごとに、そ の他の国については国ごとに付与されることがあります。
	- 2. この保証書の内容と国/地域の法律が整合しない場合、本保証書は地域の法律に合致するように修正されるものと します。このような国/地域の法律の下で、一部の警告文と限定保証はお客様に適用されない場合があります。たと えば、米国の複数の州、また米国以外の政府 (カナダの州を含む) などでは、以下のとおりとなります。
		- a. 本保証書の警告文と限定保証を、お客様の法廷権利の制限からあらかじめ除外する場合があります (例:イギリス)。
		- b. その他に製造元が保証を認めないことや限定を設けることとについて規制すること。
		- c. お客様に追加の保証権利を提供すること、製造業者が責任を逃れられない暗黙の保証期間を規定すること、お よび暗黙の保証期間に対する限定を認めないこと。
	- 3. 本保証の条項は法律の及ぶ範囲内までとし、除外、制限、または修正などはしないものとします。また、義務づけら れた法的権利は、お客様への HP 製品の販売に適用されます。

# **HP Officejet Pro** 6230 ePrinter series

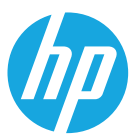

### 開始使用

1. 設定印表機。

請依照安裝海報(隨印表機一起提供)上的指示執行。

### 2. 安裝 HP 印表機軟體。

從您的電腦前往 hp.com/ePrint/oj6230, 然後依照網頁上的指示執行。

Windows®:如果您的電腦未連接至網際網路,請將 HP 印表機軟體 CD 插入電腦。如果將 CD 插入電腦後安裝程 式未自動啓動,請按兩下 Setup.exe,然後依照循畫面上的指示執行。

**HP Officejet Pro** 6230 ePrinter series

 $1$ , on  $2$  and  $3$  and

 $\boldsymbol{\phi}$ 

**OS X** : CD 中不包含適用於 OS X 的印表機軟體。

<span id="page-12-0"></span>OS X 和 iOS : 此印表機已啓用 Apple AirPrint 。 印表機和 iOS 裝置或 Mac 必須位於相同的區域網路上。

│<mark>¨</mark>》使用印表機時,請務必向進紙匣放入所需的紙張,並確保選擇與裝入紙張相符的紙張設定。

## 深入瞭解

**雷子說明:在軟體安裝期間,從建議的軟體中選擇以安裝雷子說明(即使用指南)。說明提供了關於產品功能、** 列印、疑難排解與支援的資訊:以及注意事項、環境與法規資訊(其中包括歐盟法規注意事項與合規性聲明)。C

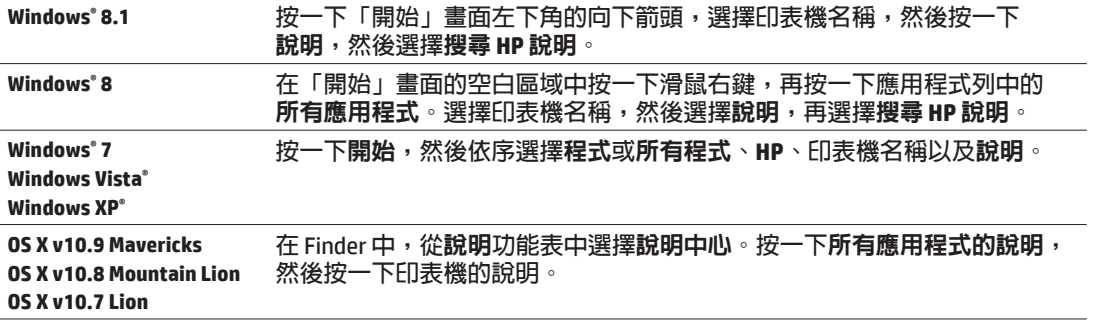

讀我檔案: 讀我檔案包含系統需求的相關資訊,以及設定和使用印表機的相關更新資訊。將 HP 印表機軟體 CD 插入 電腦,然後按兩下 ReadMe.chm (Windows) 或開啓 Read Me 資料夾 (OS X)。

在 Web 上∶其他說明與資訊∶[www.hp.com/go/support](http://www.hp.com/go/support) ∘ 印表機註冊:[www.register.hp.com](http://www.register.hp.com) ∘ 符合聲明: www.hp.eu/certificates。

## 控制台概觀

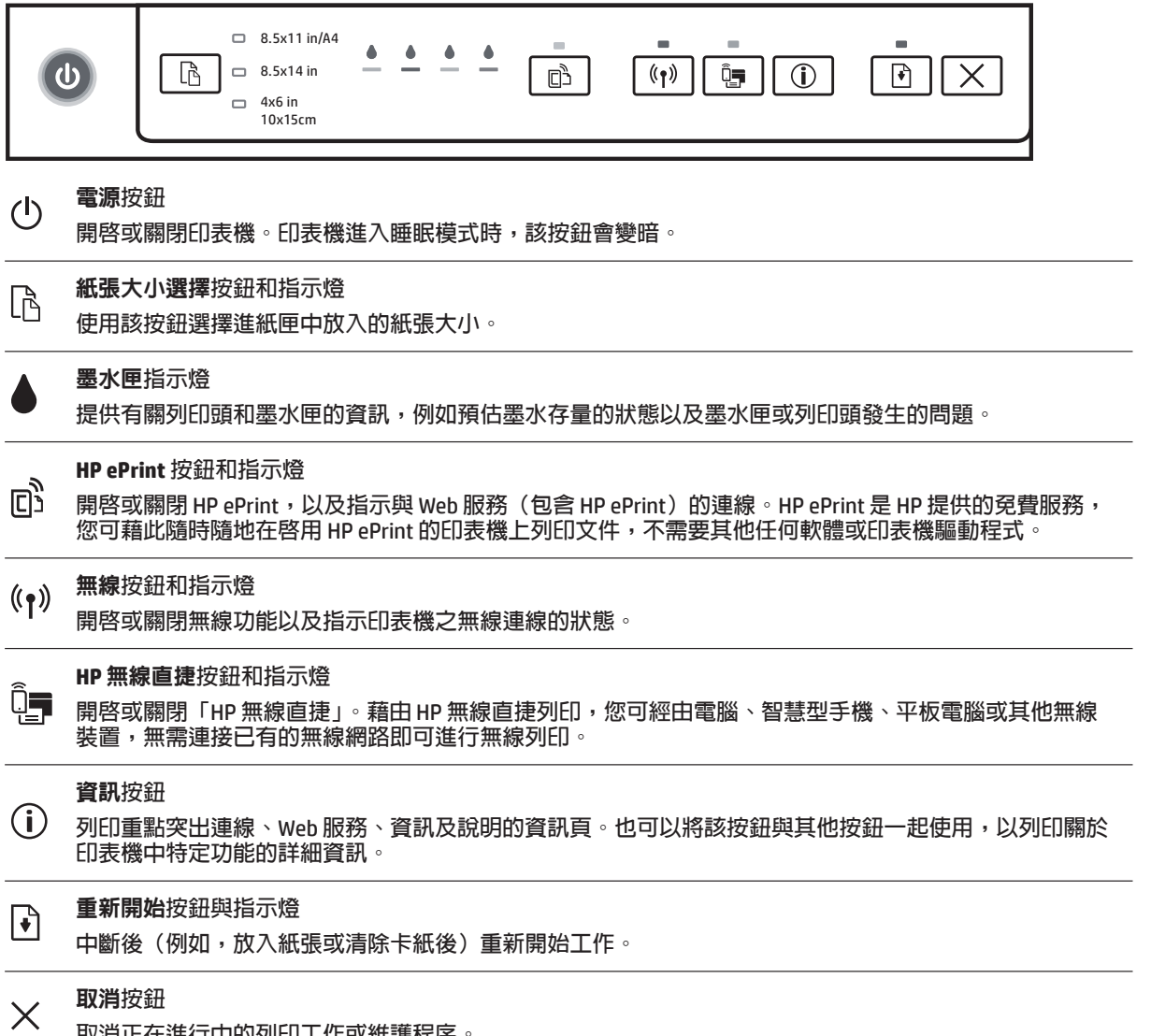

取消正在進行中的列印工作或維護程序。

## 紙張大小選擇按鈕和指示燈

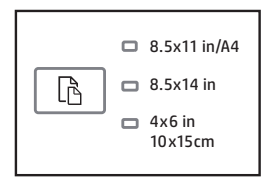

### 列印前,請確保選擇與谁紙匣中紙張大小相符的紙張大小設定。

- 使用印表機控制台上的**紙張大小選擇**按鈕選擇標準紙張大小。按下按鈕以切換由指示燈所指示的三個標準 大小,然後選擇所需的大小。
- 使用 HP 印表機軟體或内嵌式 Web 伺服器 (EWS) 選擇印表機控制台上未提供的設定。如需開啓 EWS 的相關 **⫏⤻Ŋ⦼א〇Ὦ** 17 **[ㅪʀ᱿ȵۓҙைೣ](#page-16-0)** Web **̗ሺݽȶȯ**

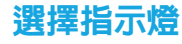

### 選擇指示燈 要執行的操作

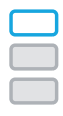

一**個指示燈亮起 亮**起的紙張大小選擇指示燈指示目前選擇的紙張大小設定。 如果放入其他標準大小的紙張,請使用選擇按鈕選擇放入紙張的 大小。

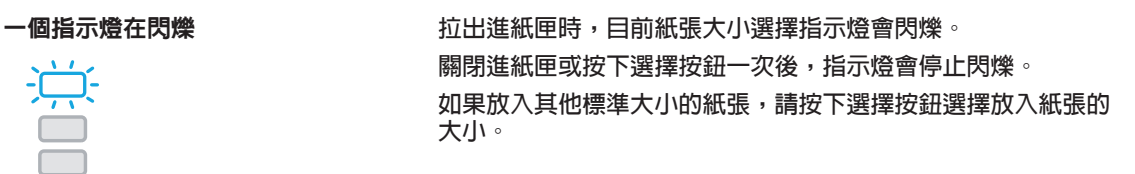

**所有指示燈都熄滅** 從軟體應用程式或 EWS 選擇並非印表機控制台上的大小之一的紙張 大小時,會出現該狀況。 請務必放入與所選紙張設定相符的紙張,然後正常地關閉進紙匣。

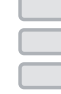

所有指示燈都在閃爍 インチン 後軟體應用程式或 EWS 選擇並非印表機控制台上的大小之一的紙張 大小後拉出進紙匣時,會出現該狀況。 關閉進紙匣或按下選擇按鈕一次後,指示燈會停止閃爍。

如果放入控制台上提供大小的紙張,請使用選擇按鈕選擇放入紙張 的大小。否則, 放入與所選紙張設定相符的紙張, 然後正常地關閉 進紙匣。

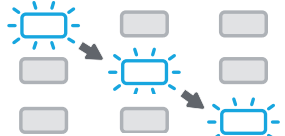

ᕓΤ྆ḻᥨྈㅯᦗ **૽⠗Ւ⡶⇦Ⳑӷ֬⠧ᑨᆹŊ₣ञଅⴆႹ྆ḻᥨሳྈㅯᦗ₎** 10 秒,然後停止。閃爍中的指示燈確認您的行動裝置已連接到正確 的印表機。 如果按下選擇按鈕一次,指示燈會停止閃爍。

Eŀ 如果在發生紙張錯誤時拉出進紙匣,紙張大小選擇指示燈目前亮起的方式仍不會發生變化。

如需其他指示燈的相關資訊,請參閱電子說明中的「控制台指示燈參考」一節(請參閱第13 頁上的「深入 A 瞭解」)。

### (?)無線

安裝 HP 印表機軟體時,系統會引導您將印表機連接至無線網路。

您還可以依照無線快速入門指南中的指示,以無線方式設定印表機。若要列印該指南,請按住印表機上的*①* (資訊) 按<del>卻</del>三秒。

<mark>者</mark> 道接印表機之後,仍可使用印表機軟體變更連線類型(例如,從無線連線變更為 USB 或 Ethernet 連線,反之 亦然)。如需詳細資訊,請參閱隨印表機軟體一起安裝的說明(請參閱第 13 頁上的「深入瞭解」)。

藉甶 HP 無線直捷列印,您可經由電腦、智慧型手機、平板電腦或其他無線裝置,無需連接已有的無線網路  $\bullet$ 即可進行無線列印。如需詳細資訊,請參閱電子說明。

### <u>解決無線問題</u>

### 1 確定無線 (802.11) 指示燈已亮起

如果印表機控制台上的藍色指示燈未亮起,表示無線功能可能已關閉。若要開啓無線功能,請按下 (m) (無 線)按鈕。如果無線功能的藍色指示燈閃爍,則表示印表機尚未連接至網路。請使用印表機軟體,透過無線 **方式連接印表機**。

### 2 確定電腦已經連線至您的無線網路

確定您的電腦已經連線至您的無線網路。無法將電腦連線至網路時,請聯絡原先設定網路的人員或路由器 廠商;路由器或電腦的硬體可能有故障。

### 3 執行無線測試

若要檢查無線連線的運作是否正常,請列印無線測試報告。

- 1. 確定印表機已開啓日已將紙張放入紙匣。
- 2. 在印表機控制台上,一起按住<sup>(</sup>†<sup>)</sup> (無線) 按鈕和①(資訊)按鈕。
- **印表機會列印有測試結果的報告**。

如果測試失敗,請檢閱報告中有關如何修正問題的資訊,並重新執行測試**。** 

如果無線信號很弱,請嘗試移動印表機,使其距無線路由器更近。

### 4 重新啓動無線網路元件

**關閉路由器和印表機,然後再依下列順序重新開啓﹕先路由器再印表機。有時候關閉裝置再開啓,就可以** 協助解決網路通訊問題。如果仍然無法連接,請關閉路由器、印表機及電腦,然後再按下列順序開啓:先路 **由器,其次印表機,最後是電腦**。

如果無法建立無線連線,印表機也可以使用 Ethernet 纜線連接至網路。

<mark>|≞</mark>} 如果您仍然遇到問題,請造訪 HP 無線列印中心 ([www.hp.com/go/wirelessprinting](http://www.hp.com/go/wirelessprinting))。此網站包含最完整 且最新的無線列印相關資訊,以及可協助您進行無線網路相關準備、 解决印表機無線網路連接問題,以 及解決安全性軟體問題的資訊。

如果您的電腦執行 Windows,您可以使用「列印和掃描醫生」工具,此工具能幫助解決許多印表機可能發 **牛的問題**。若要下載此工具,請浩訪 [www.hp.com/go/tools](http://www.hp.com/go/tools)。

### 磬明

Microsoft**Ȯ**Windows**Ȯ**Windows XP**Ȯ**Windows Vista**Ȯ**Windows 7**Ȯ**Windows 8 **ד** Windows 8.1 **ᆯ** Microsoft Corporation 在美國的注冊商標。

**Mac、OS X 和 AirPrint 是 Apple Inc. 在美國及其他國家/地區的註冊商標。** 

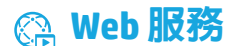

### **HP ePrint**

透過 HP ePrint,您可以安全目輕鬆地列印雷腦或行動裝置(例如智慧型手機或平板雷腦)上的文件或相片 — 不需要額外的軟體! 若要使用 HP ePrint 列印,請將文件或相片附加至電子郵件訊息中,然後傳送電子郵件訊息 至您登入時指派給您印表機的電子郵件地址。印表機會列印電子郵件訊息和附件。若要開始使用 HP ePrint,請在 HP Connected 上設定帳戶,然後按一下印表機的内嵌式 Web 伺服器中的 Web 服務標籤。

│<mark>ヺ</mark>゜若要使用 HP ePrint,印表機必須連接至可提供網際網路連線的網路。

**⣬ᵂ⤟ॖ̬͐ᮢُᾷ** Web **ሺՖŊ⦼ⳍ⥏** HP Connected (**[www.hpconnected.com](http://www.hpconnected.com)**)**ȯ**

如需詳細資訊,請造訪 HP 行動列印網站 ([www.hp.com/go/mobileprinting](http://www.hp.com/go/mobileprinting))。

## ▲ 墨水匣資訊

設定墨水匣: 當在設定中提示您安裝墨水匣時,請確定您使用的是隨附印表機提供,且標示為「SETUP」(設定) 或「SETUP CARTRIDGE」(設定墨水匣)的墨水匣。

**墨水使用量**:在列印程序中,墨水匣中的墨水有多種不同的使用方式:在初始化程序中,印表機與墨水匣會使用墨 **水進行列印準備﹔在列印頭維修程序中,會使用墨水保持列印噴嘴清潔及墨水流動順暢。此外,使用過後有些墨水** 還會殘留在墨水匣中。如需詳細資訊,請造訪 [www.hp.com/go/inkusage](http://www.hp.com/go/inkusage)。

**匿名使用資訊儲存:**本印表機使用的 HP 墨水匣包含一個記憶體晶片,可協助操作印表機並可儲存一組有限的印表 機使用相關匿名資訊。此資訊可能用來改善未來的 HP 印表機。

◆ 如需關閉此使用狀況資訊收集的更多資訊和指示,請參閱隨印表機軟體一起安裝的說明(請參閱第13 頁上 的「深入**腌**解」)。

### 刃 安全督訊

使用本印表機時需一律遵循基本的安全措施,以降低受到火災或電擊等傷害的風險。

- 1. 請閱讀並瞭解印表機所附之文件中的所有指示。
- 2. 請遵守印表機上標示的所有警告與指示。
- **3.** 清潔本印表機前,請先從牆上的插座拔除其電源線。
- 4. 請不要在近水或潮濕的環境中安裝或使用本印表機。
- 5. 在穩固的表面上安裝並固定本印表機。
- 6. 請將印表機安裝在受保護的區域,以免因任何人踩踏電源線或被電源線絆倒而使電源線損毀。
- 7. 如果印表機未正常地運作,請參閱隨印表機軟體一起安裝的說明(請參閱第13 頁上的「深入瞭解」)。
- 8. 此組件中並無使用者可自行維修的零件。有關維修問題,請洽詢合格的維修人員。
- <span id="page-16-0"></span>9. 僅使用 HP 提供的電源線與電源轉接器 (如果已提供)。

### 開啓内嵌式 Web 伺服器

印表機連接至網路時,您可以使用印表機的内嵌式 Web 伺服器 (EWS),檢視狀態資訊、變更設定,以及從電腦管理 **印表機**。

- 1. 透過列印印表機資訊頁可找到印表機的 IP 位址。
	- **a.** 確定紙張已放入進紙匣中。
	- **b.** 按下(i) (資訊) 按鈕, 即可列印印表機資訊頁。
- 2. 開啓電腦上的網頁瀏覽器,然後輸入印表機的 IP 位址(例如,http://123.123.123.123)或主機名稱。

## 惠普科技有限保周聲明

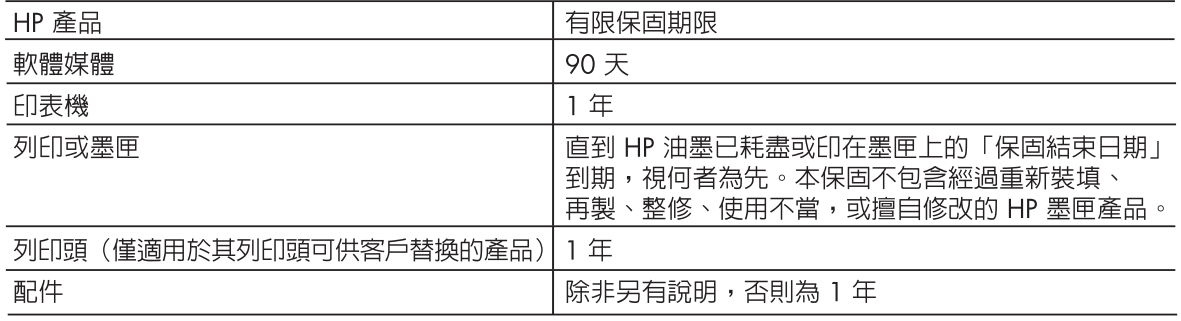

### A. 有限保固範圍

- 1. Hewlett-Packard (HP) 向您(最終使用者)保證,自購買之日起到上述指定期限内,以上指定的 HP 產品無材料及製造的瑕疵;保固期限自客戶購買產品之日起生效。
- 2. 對於軟體產品,HP 的有限保固僅適用於無法執行其程式指令的狀況。HP 並不保證任何產品工作 時都不會中斷或無誤。
- 3. HP 的有限保固僅涵蓋因正常使用產品而發生的瑕疵,而不適用於由其他情況發生的瑕疵,包括下 列任何一種情況:
	- a. 不適當的維護或修改;
	- b. 使用非 HP 提供或支援的軟體、媒體、零件或耗材;
	- c. 違反產品規範的操作;
	- d. 未經授權的修改和誤用。
- 4. 對於 HP 印表機產品,使用非 HP 列印墨匣或重新裝填的列印墨匣不會影響對客戶的保固或任何 HP 與客戶之間的支援合約。然而,如果印表機因為使用非 HP 列印墨匣或重新裝填的列印墨匣出問題 或受捐,HP 會針對該項問題或捐壞維修所耗的時間和材料,收取標準的費用。
- 5. 如果 HP 在有效的保固期限内,收到 HP 保固範圍内的任何產品瑕疵的通知,HP 可以選擇修理或更 換有瑕疵的產品。
- 6. 如果 HP 不能修理或更換在 HP 保固範圍内的有瑕疵產品,HP 將在接到通知後於合理的時間内, 退還購買產品的全款。
- 7. - 未收到客戶的瑕疵產品前,HP 沒有義務進行修理、更換或退款。
- 8. 更換品可能是新產品或者相當於新的產品,只要在功能性上至少相當於被更換的產品即可。
- 9. HP 產品可能包含效能上相當於新零件的再製零件、元件或材料。
- 10. HP 的有限保固,在任何具有 HP 產品經銷的國家/地區都有效。其他保固服務(如現場實地服務) 合約,可與 HP 授權服務機構簽訂,這些機構分佈在由 HP 或授權進口商銷售 HP 產品的國家/地區。
- B. 保固限制

在當地法律許可的範圍内,對於 HP 的產品,HP 及其協力廠商都不會明示或暗示地提供其他保證或 任何條件,並對於產品適售性、品質滿意度以及針對特定用途的適用性之暗示保證或條件,特別不 予擔保。

- C. 責任限制
	- 1. 在當地法律許可的範圍内,本保固聲明中提供的補償是客戶可獲得的唯一補償。
	- $2^{\circ}$ - 在當地法律許可的範圍内,除了本保固聲明中明確提出的義務之外,不論是否基於合約、侵權、 或其他法律理論,也不論是否已告知損害的可能性,HP 及其協力廠商都不會對直接、間接、特殊 、意外或者因果性的傷害負責。
- D. 當地法律
	- 1. 本保固聲明賦予客戶特定的法律權利。客戶也可能有其他權利,這種權利在美國因州而異,在 加拿大因省而異,在世界各地則因國家或地區而異。
	- 2. 若本保固聲明與當地法律不一致,以當地法律爲準。在此情況下,本保固聲明的某些冤責和限 制條款可能不適用於客戶。例如,美國的某些州以及美國以外的某些政府(包括加拿大的某些 省),可能會:
		- a. 排除本保固聲明中的無擔保聲明和限制條款,以免限制的客戶的法定權利(例如英國);
		- b. 限制製造商實施這些免責或限制條款的能力; 或者
		- c. 賦予客戶其他保固權利,指定製造商不能聲明冤責的暗示保固期限,或者不允許對暗示的保固 期限淮行限制。
	- 3. 除了法律許可的範圍外,本保固聲明中的條款,不得排除、限制或修改對客戶銷售 HP 產品的強 制性法定權利,而是對這些權利的補充。

# **HP Officejet Pro** 6230 ePrinter series

### **Memulai**

### **1. Siapkan printer.**

Ikuti petunjuk pada poster penyiapan (disediakan dengan printer).

### **2. Instal perangkat lunak printer HP.**

Dari komputer Anda, kunjungi **hp.com/ePrint/oj6230**, kemudian ikuti petunjuk pada web.

**Windows®** : Jika komputer Anda tidak tersambung ke Internet, masukkan CD perangkat lunak HP printer ke dalam komputer. Jika program instalasi tidak mulai secara otomatis ketika Anda memasukkan CD ke dalam komputer, klik dua kali **Setup.exe**, kemudian ikuti petunjuk pada layar.

**OS X**: Perangkat lunak printer untuk OS X tidak termasuk pada CD.

<span id="page-18-0"></span>**OS X dan iOS**: Printer ini memfungsikan Apple AirPrint. Printer dan perangkat iOS atau Mac Anda harus berada di jaringan lokal yang sama.

Ketika menggunakan printer, selalu muatkan baki masukan dengan kertas yang diinginkan, dan pastikan Anda memilih pengaturan kertas yang sesuai dengan kertas yang dimuatkan.

### **Pelajari lebih lanjut**

**Bantuan Elektronik:** Instal Bantuan elektronik (juga disebut dengan panduan pengguna) dengan memilihnya dari daftar perangkat lunak yang direkomendasikan saat menginstal perangkat lunak. Bantuan memuat informasi fitur-fitur produk, pencetakan, pemecahan masalah, dan dukungan; juga memuat informasi maklumat, lingkungan, dan pengaturan, termasuk Maklumat Pengaturan Uni Eropa dan pernyataan kepatuhan.

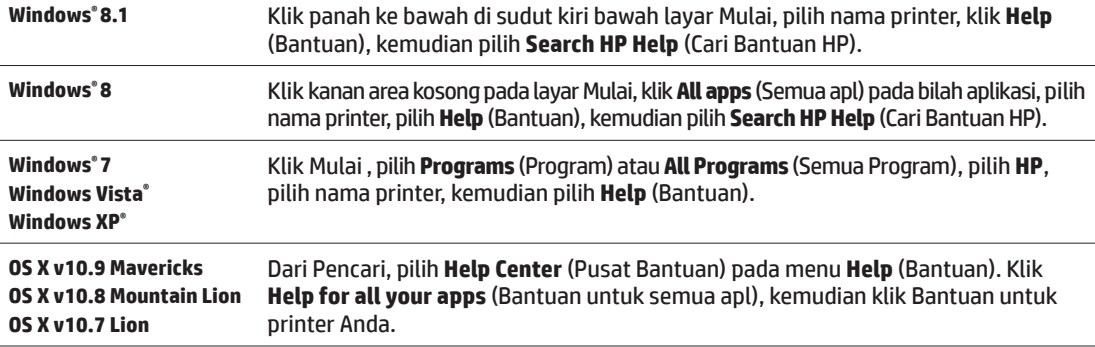

**Readme:** Berkas ini memuat informasi persyaratan sistem serta informasi terbaru mengenai cara menyiapkan dan menggunakan printer. Masukkan CD perangkat lunak printer HP ke komputer, kemudian klik dua kali **ReadMe.chm** (**Windows**) atau buka folder Read Me (Baca dulu ini) (**OS X**).

**Di web:** Bantuan dan informasi lainnya: **[www.hp.com/go/support](http://www.hp.com/go/support)**. Pendaftaran printer: **[www.register.hp.com](http://www.register.hp.com)**. Deklarasi Kesesuaian: www.hp.eu/certificates.

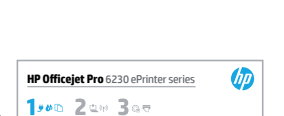

## **Gambaran umum panel kontrol**

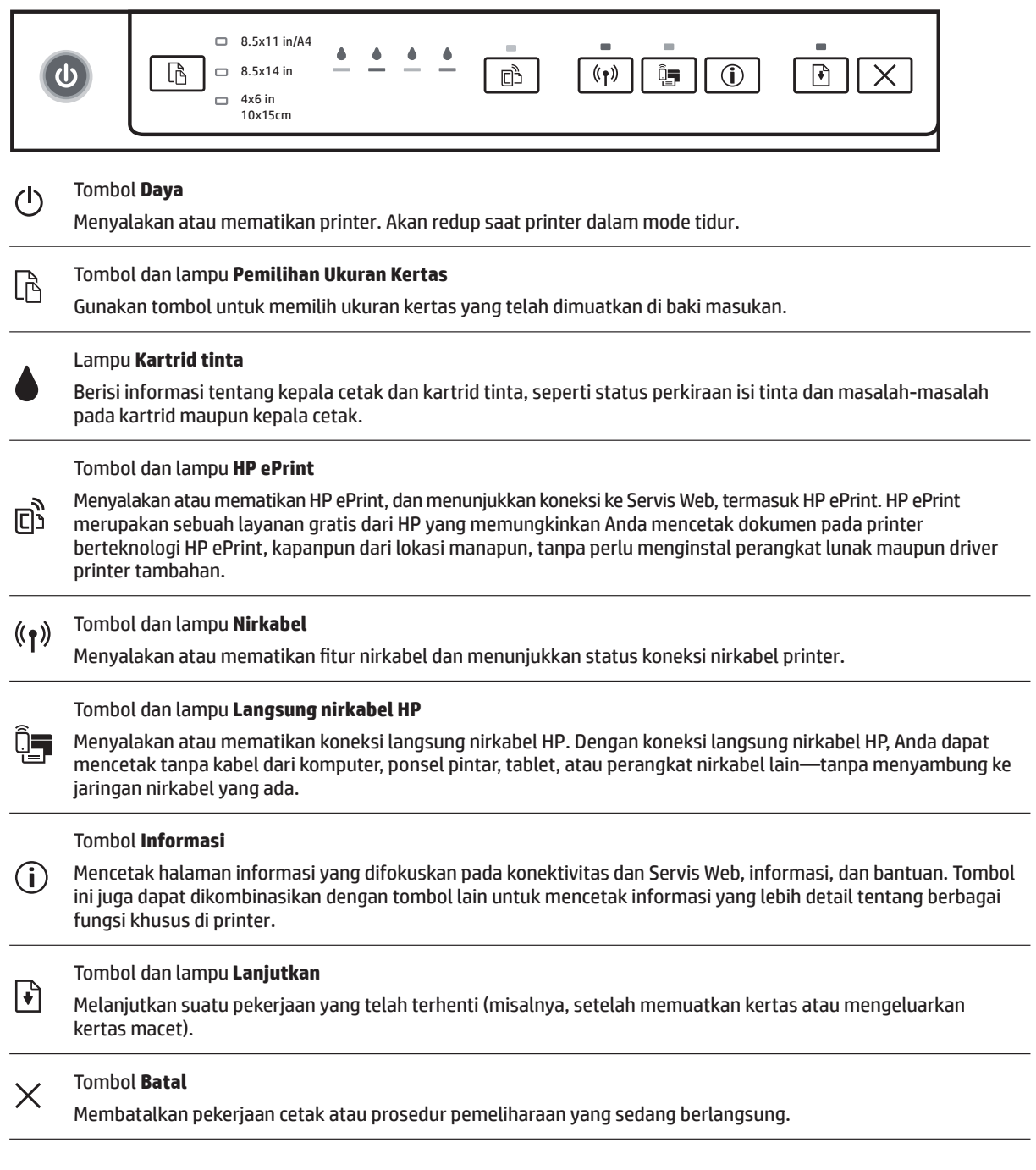

### **Tombol dan lampu Pemilihan Ukuran Kertas**

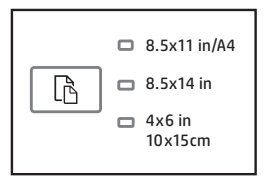

Sebelum mencetak, pastikan Anda memilih pengaturan ukuran kertas yang sesuai dengan ukuran kertas di dalam baki masukan.

- **Gunakan tombol Paper Size Selection** (Pemilihan Ukuran Kertas) pada panel kontrol printer untuk memilih ukuran kertas standar. Tekan tombol untuk beralih di antara tiga ukuran standar yang ditunjukkan oleh lampu dan pilih ukuran yang diinginkan.
- Gunakan perangkat lunak printer HP atau server web tertanam (EWS) untuk memilih pengaturan yang tidak tersedia pada panel kontrol printer. Untuk informasi mengenai cara membuka EWS, lihat ["Untuk membuka server web](#page-22-0)  [tertanam" pada halaman 23.](#page-22-0)

### **Lampu pemilihan Apa yang harus dilakukan**

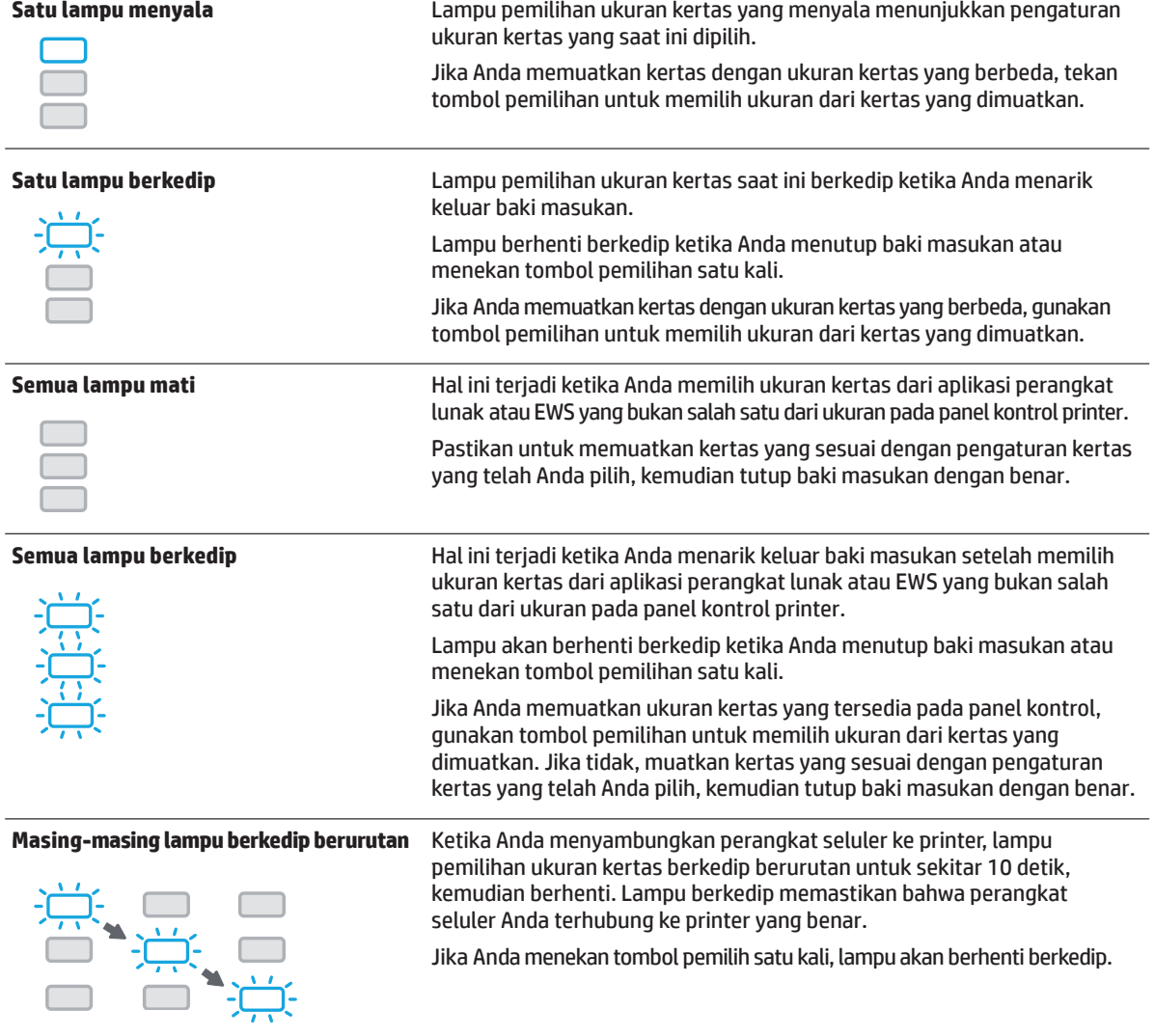

- Jika Anda menarik baki masukan keluar pada saat terjadi kesalahan, tidak akan ada perubahan pada cara lampu pemilihan ukuran kertas menyala.
- Untuk informasi tentang lampu lainnya, lihat bagian "Referensi lampu panel kontrol" dalam Bantuan elektronik A (lihat ["Pelajari lebih lanjut" pada halaman 19](#page-18-0)).

## **Nirkabel**

Ketika Anda menginstal perangkat lunak HP printer, Anda akan dipandu tentang cara menyambungkan printer Anda ke jaringan nirkabel.

Anda juga dapat mengikuti petunjuk pada panduan mulai cepat nirkabel untuk menyiapkan printer secara nirkabel. Untuk mencetak panduan, tekan dan tahan tombol  $\widehat{I}$ ) (Informasi) pada printer selama tiga detik.

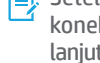

Setelah Anda terhubung ke printer, Anda tetap dapat menggunakan perangkat lunak printer untuk mengubah jenis koneksi (sebagai contoh, dari koneksi nirkabel ke USB atau koneksi Ethernet atau sebaliknya). Untuk informasi lebih lanjut, lihat Bantuan yang terinstal dengan perangkat lunak printer (lihat ["Pelajari lebih lanjut" pada halaman 19\)](#page-18-0).

Dengan koneksi langsung nirkabel HP, Anda dapat mencetak tanpa kabel dari komputer, ponsel pintar, tablet, atau perangkat nirkabel lain—tanpa menyambung ke jaringan nirkabel yang ada. Untuk informasi lebih lanjut, lihat Bantuan elektronik.

### **Mengatasi masalah nirkabel**

### **Pastikan lampu nirkabel (802.11) menyala 1**

Jika lampu biru pada panel kontrol printer tidak menyala, nirkabel mungkin dimatikan. Untuk mengaktifkan nirkabel, tekan tombol (1) (Nirkabel). Jika lampu biru nirkabel berkedip, berarti printer tidak tersambung ke jaringan. Gunakan perangkat lunak printer untuk menyambungkan printer secara nirkabel.

### 2 Pastikan komputer tersambung ke jaringan nirkabel

Pastikan komputer Anda tersambung ke jaringan nirkabel. Jika komputer Anda tak bisa tersambung ke jaringan, hubungi petugas yang telah menyiapkan jaringan atau pihak pabrikan router; mungkin ada masalah perangkat keras pada router atau komputer.

### **Jalankan pengetesan nirkabel**

Untuk memastikan apakah koneksi nirkabel berfungsi dengan baik, cetak laporan pengetesan nirkabel.

- **1.** Pastikan printer dihidupkan dan kertas dimuatkan pada baki.
- **2.** Pada panel kontrol printer, tekan dan tahan tombol ( $\gamma$ ) (Nirkabel) dan tombol (i) (Informasi) bersamaan.

Printer akan mencetak laporan hasil pengetesan.

Jika pengetesan tersebut gagal, pelajari laporannya untuk petunjuk cara memperbaiki masalah dan jalankan kembali pengetesan itu.

Jika sinyal nirkabel lemah, cobalah dekatkan printer ke router nirkabel.

### <mark>4</mark> Nyalakan ulang komponen jaringan nirkabel

Matikan router dan printer, kemudian hidupkan kembali sesuai urutan ini: router terlebih dahulu, kemudian printer. Mematikan perangkat-perangkat itu kemudian menghidupkannya lagi seringkali membantu mengatasi masalah komunikasi jaringan. Jika masih tak dapat tersambung, matikan router, printer, dan komputer, kemudian hidupkan kembali perangkat-perangkat itu dalam urutan berikut: router terlebih dahulu, lalu printer, kemudian komputer.

Jika koneksi nirkabel tak dapat tercipta, printer juga dapat disambungkan ke jaringan melalui kabel Ethernet.

Jika masih bermasalah, kunjungi Pusat Pencetakan Nirkabel HP (**[www.hp.com/go/wirelessprinting](http://www.hp.com/go/wirelessprinting)**). Situs web ini memuat informasi terkini dan terlengkap tentang pencetakan nirkabel, serta informasi untuk membantu Anda menyiapkan jaringan nirkabel; mengatasi masalah saat menyambungkan printer ke jaringan nirkabel; dan menyelesaikan masalah-masalah perangkat lunak keamanan.

Jika Anda menggunakan komputer berbasis Windows, Anda dapat menggunakan aplikasi Print and Scan Doctor yang dapat membantu mengatasi berbagai masalah yang mungkin Anda alami dengan printer. Untuk mengunduh alat ini, kunjungi **[www.hp.com/go/tools](http://www.hp.com/go/tools)**.

### **Pengakuan**

Microsoft, Windows, Windows XP, Windows Vista, Windows 7, Windows 8, dan Windows 8.1 adalah merek dagang terdaftar di AS dari Grup Perusahaan Microsoft.

Mac, OS X, dan AirPrint adalah merek dagang dari Apple Inc. yang terdaftar di AS dan negara lain.

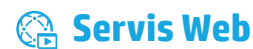

### **HP ePrint**

Dengan HP ePrint, Anda dapat mencetak dokumen atau foto dengan mudah dan aman dari komputer atau perangkat selular Anda (seperti ponsel pintar atau tablet)—tanpa perlu perangkat lunak tambahan! Untuk mencetak menggunakan HP ePrint, lampirkan dokumen atau foto ke dalam pesan email, kemudian kirim pesan email tersebut ke alamat email printer yang ditetapkan saat Anda mendaftar. Printer akan mencetak keduanya, pesan email dan lampiran. Untuk memulai dengan HP ePrint, siapkan akun pada HP Connected, kemudian klik tab **Web Services** (Servis Web) dalam server web tertanam printer.

FJ Untuk menggunakan HP ePrint, printer harus tersambung ke jaringan yang menyediakan koneksi Internet.

Untuk mempelajari cara menggunakan dan mengatur Servis Web, kunjungi HP Connected (**[www.hpconnected.com](http://www.hpconnected.com)**).

Untuk informasi lebih lanjut, kunjungi situs web Pencetakan Bergerak HP (**[www.hp.com/go/mobileprinting](http://www.hp.com/go/mobileprinting)**).

## **Informasi kartrid tinta**

**Kartrid pengesetan:** Jika dalam proses pengesetan Anda diminta memasang kartrid tinta, pastikan untuk menggunakan kartrid vang diberikan bersama printer vaitu vang berlabel 'SETUP' (PENGESETAN) atau 'SETUP CARTRIDGE' (KARTRID PENGESETAN).

**Pemakaian tinta:** Tinta dalam kartrid digunakan dalam proses pencetakan melalui beberapa cara, termasuk dalam proses inisialisasi yang mempersiapkan printer dan kartrid tinta untuk pencetakan, juga dalam mekanisme kerja-otomatis kepala cetak yang menjaga saluran nozel cetak tetap bersih dan aliran tinta lancar. Selain itu, sedikit sisa tinta akan tertinggal di dalam kartrid setelah habis digunakan. Untuk informasi lebih lanjut, lihat **[www.hp.com/go/inkusage](http://www.hp.com/go/inkusage)**.

**Penyimpanan informasi penggunaan anonim:** Kartrid HP yang digunakan dengan printer ini berisi cip memori yang membantu pengoperasian printer dan menyimpan sekian set informasi anonim dalam jumlah terbatas terkait penggunaan printer. Informasi ini dapat digunakan untuk meningkatkan kinerja printer HP di masa mendatang.

Untuk informasi lebih lanjut dan petunjuk mematikan fungsi pengumpulan informasi penggunaan, lihat Bantuan yang terinstal dengan perangkat lunak printer (lihat ["Pelajari lebih lanjut" pada halaman 19\)](#page-18-0).

## **Informasi keselamatan**

Lakukan prosedur pencegahan dasar setiap kali hendak menggunakan printer ini untuk mengurangi risiko cedera karena terbakar atau sengatan listrik.

- **1.** Bacalah dan pahami seluruh petunjuk dalam dokumentasi yang menyertai printer.
- **2.** Perhatikan semua tanda peringatan dan petunjuk yang tertera pada printer.
- 3. Cabut kabel printer dari stopkontak sebelum membersihkan.
- **4.** Jangan memasang atau menggunakan printer ini di dekat air, atau saat Anda basah.
- **5.** Letakkan printer dengan benar pada permukaan yang stabil.
- Letakkan printer di lokasi yang aman di mana tak seorang pun dapat menginjak atau tersangkut kabel saluran telepon, dan agar kabel tersebut tidak rusak.
- **7.** Jika printer tidak beroperasi dengan benar, lihat Bantuan yang terinstal dengan perangkat lunak printer (Lihat "Pelajari [lebih lanjut" pada halaman 19\)](#page-18-0).
- **8.** Tidak ada komponen bagian dalam yang dapat diperbaiki pengguna. Serahkan perbaikan kepada petugas servis resmi.
- <span id="page-22-0"></span>**9.** Gunakan hanya dengan kabel daya dan adaptor daya yang disediakan HP.

### **Untuk membuka server web tertanam**

Saat printer terhubung ke jaringan, Anda dapat menggunakan server web tertanam (EWS) printer untuk menampilkan informasi status, mengubah pengaturan, dan mengaturnya dari komputer Anda.

- **1.** Temukan alamat IP printer dengan mencetak halaman informasi printer.
	- **a.** Pastikan kertas telah dimuatkan ke dalam baki masukan.
	- **b.** Tekan tombol (i) (Informasi) untuk mencetak halaman informasi.
- **2.** Buka peramban web pada komputer Anda, dan ketikkan alamat IP printer (sebagai contoh http://123.123.123.123) atau hostname.

### **Pernvataan jaminan terbatas Hewlett-Packard**

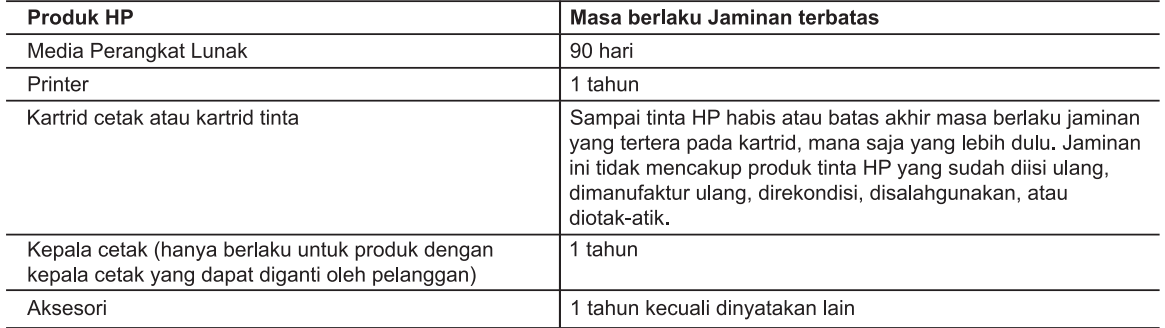

- A. Masa berlaku jaminan terbatas
	- 1. Hewlett-Packard (HP) menjamin kepada pelanggan pengguna-akhir, bahwa produk-produk HP yang ditentukan di atas akan bebas dari kerusakan dalam hal bahan dan pengeijaan selama masa yang ditentukan di atas, yang mana
	- masa tersebut dimulai pada tanggal pembelian oleh pelanggan.<br>2. Untuk produk-produk perangkat lunak, jaminan terbatas HP hanya berlaku dalam hal kegagalan pelaksanaan instruksi pemrograman. HP tidak menjamin bahwa pengoper kesalahan.
	- 3. Jaminan terbatas HP hanya mencakup kerusakan yang timbul akibat penggunaan produk secara normal, dan tidak mencakup masalah lain apapun, termasuk yang timbul akibat dari:
		- a. Perawatan atau modifikasi yang tidak layak;
		- b. Perangkat lunak, media, suku-cadang, atau bahan suplai yang tidak disediakan atau didukung oleh HP;
		-
		- b. Perangkat lunak, media, suku-cadang, atau bahan supia.<br>c. Pengoperasian di luar spesifikasi produk;<br>d. Modifikasi yang tidak berwenang atau penyalahgunaan.
	- a. Modifikasi yang tidak berwenang atau penyalangunaan.<br>4. Untuk produk-produk printer HP, penggunaan kartrid yang telah diisi ulang tidak mempengaruhi jaminan kepada pelanggan atau kontrak dukungan HP apapun dengan pelang kadaluwarsa, HP akan membebankan biaya waktu standar dan bahan untuk menservis printer, untuk kegagalan atau kerusakan tersebut
	- Jika HP menerima pemberitahuan tentang kerusakan dalam produk apapun yang tercakup dalam jaminan HP 5
	- Sikal Tir mememuna pembentaman temang kerusakan uang mengganti pendang pang tencakup dalam masa jamihan masih berlaku, maka HP akan memperbaiki atau mengganti produk, atas opsi HP.<br>Jika, sebagaimana berlaku, HP tidak dapat 6 pembelian produk tersebut.
	- HP tidak berkewajiban untuk memperbaiki, mengganti, atau mengembalikan uang sampai pelanggan  $7.$ mengembalikan produk rusak ke HP
	- Produk pengganti apapun dapat merupakan produk baru atau seperti baru, asalkan produk tersebut memiliki fungsi 8. Thodak penggana apapan dapat merupakan produk baru atau seperti baru, asakan produk tersebut memiliki lungsi<br>yang setidaknya sama dengan produk yang diganti.<br>Produk-produk HP dapat terdiri dari suku-cadang, komponen, atau
	- 9. sama seperti yang baru
	- 10. Keterangan Jaminan Terbatas HP berlaku di negara/wilayah manapun, di mana produk HP yang tercakup dalam jaminan didistribusikan oleh HP. Kontrak untuk layanan jaminan tambahan, seperti layanan di tempat, dapat menjadi tersedia dari fasilitas servis resmi HP manapun di negara-negara/wilayah-wilayah tempat produk didistribusikan oleh HP atau oleh importir resmi.
- B. Pembatasan jaminan
	- SEDANISM IN BETENTUAN LEIN APAPUN, BAIK TERSURAT ATAU TERSIRAT, MENGENAI KEMAMPUAN<br>UNTUK DIPERDAGANGKAN (MERCHANTABILITY), KUALITAS YANG MEMUASKAN, SERTA KESESUAIAN UNTUK TUJUAN TERTENTU.
- C. Pembatasan tanggung jawab
	- 1. Sebatas yang diizinkan oleh hukum setempat, ganti rugi yang diberikan dalam Keterangan Jaminan ini merupakan Satu-satunya ganti-rugi ekslusif bagi pelanggan.<br>2. SEBATAS YANG DIIZINKAN OLEH HUKUM SETEMPAT, KECUALI KEWAJIBAN-KEWAJIBAN YANG DITETAPKAN
	- SEBATAS TANG DIIZINNAN OLEH HONOM SETEMPAT, NECOALI NEWAJIBAN-NEWAJIBAN TANG DITETAK<br>DALAM KETERANGAN JAMINAN INI, DAN DALAM HAL APAPUN, HP ATAUPUN PEMASOK PIHAK KETIGA<br>TIDAK DIKENAKAN TANGGUNG JAWAB ATAS KERUSAKAN LANGSUN TEWN TIL-WAKTU, ATAUPUN SEBAGAI AKIBAT, BAIK BERDASARKAN KONTRAK, KELALAIAN, MAUPUN<br>TEORI HUKUM LAINNYA DAN DILAPORKAN-TIDAKNYA KEMUNGKINAN ATAS KERUSAKAN DIMAKSUD.
- D. Undang-undang setempat
	- 1. Keterangan Jaminan ini memberikan kepada pelanggan hak hukum tertentu. Pelanggan kemungkinan juga memiliki hak lainnya yang berbeda-beda di setiap negara bagian di Amerika Serikat, di provinsi lainnya di Kanada, dan di negara/wilayah lainnya di seluruh dunia.
	- n sebatas perbedaan antara Keterangan Jaminan ini dan hukum setempat, maka Keterangan Jaminan akan diperbaiki agar sejalan dengan hukum setempat yang dimaksud. Bedasarkan hukum setempat tersebut, mungkin penafian dan pembatasan tertentu dari Keterangan Jaminan ini tidak berlaku bagi pelanggan. Sebagai contoh, beberapa negara bagian di Amerika Serikat, dan beberapa pemerintahan di luar Amerika Serikat (termasuk provinsi-provinsi di Kanada), mungkin:
		- ranauan, iningkin dan pembatasan dalam Keterangan Jaminan ini untuk membatasi undang-undang hak<br>a. Melarang penafian dan pembatasan Inggris);<br>b. Kalau tidak, membatasi kemampuan produsen untuk memberlakukan penafian atau p
		- c. Memberikan hak jaminan tambahan bagi pelanggan, mencantumkan batas waktu jaminan yang ditetapkan, yang
	- mania produsen tidak dapat menafikan, atau menerapkan pembatasan atas masa jaminan dimaksud.<br>3. PERSYARATAN DALAM KETERANGAN JAMINAN INI, KECUALI SEBATAS YANG DIIZINKAN OLEH HUKUM,<br>TIDAK MENGECUALIKAN, MEMBATASI, ATAU MENG YANG DIWAJIBKAN, YANG BERLAKU ATAS PENJUALAN PRODUK-PRODUK HP KEPADA PARA PELANGGAN DIMAKSUD.

# **HP Officejet Pro** 6230 ePrinter series

## <mark>เริ่มต้นใ</mark>ช้งาน

### **1. ȑȭ ȃȀȮȸȀȟ ɀ ȳ ȩȃȚ ɀ Ȱ ȝȚɄ Ɂ**

ปฏิบัติตามคำแนะนำบนโปสเตอร์การติดตั้ง (ที่ให้มาพร้อมกับเครื่องพิมพ์) ɀ ɀ

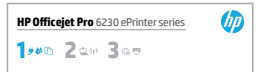

### **2. ȑȰ Ȑȑȭ ȃȇȩțȑȹȣȟ Ʉ ǾȩȃȸȀȟ Ʉ ȳ ȩȃȚ ɀ Ȱ ȝȚ HPɄ Ɂ**

จากคอมพิวเตอร์ของคุณ ให้ไปที่ **hp.com/ePrint/oj6230** และปฏิบัติตามคำแนะนำบนเว็บ

**Windows**° : หากคอมพิวเตอร์ของคุณไม่ ได้เชื่อมต่ออินเทอร์เน็ต ให้ ใส่ซีดีซอฟต์แวร์เครื่องพิมพ์ HP เข้าในคอมพิวเตอร์ของคุณ ถ้า .<br>ا i โปรแกรมการติดตั้งไม่เริ่มทำงานโดยอัตโนมัติเมื่อคุณใส่แผ่นซีดีเข้าในคอมพิวเตอร์ของคุณให้ดับเบิลคลิก **Setup.exe** แล้วปฏิบัติตามคำ .<br>ا แนะนำเนหน้าจอ

**OS X:** ซอฟต์แวร์เครื่องพิมพ์สำหรับ OS X ไม่ ได้รวมไว้ ในแผ่นซีดี ɀ

**OS X และ iOS**: เครื่องพิมพ์นี้ใช้งาน Apple AirPrintได้ เครื่องพิมพ์และอุปกรณ์ iOS หรือ Mac ต้องอยู่ในเครือข่ายท้องถิ่นเดียวกัน ɀ Ɂ ɀ

<span id="page-24-0"></span>ขณะใช้เครื่องพิมพ์ให้ ไส่กระดาษที่ต้องการไว้ ในถาดป้อนกระดาษเสมอ และให้เลือกการตั้งค่ากระดาษที่ตรงกับกระดาษที่ ใส่ ไว้ ɀ ɀ

### **ȸȟȞȕȟ ȱ ȵ ȸȚɁ Ȱ ȝȸȑȰ ȝ ɀ**

**วิธีใช้แบบอิเล็กทรอนิกส์:** ติดตั้งวิธีใช้แบบอิเล็กทรอนิกส์ (ซึ่งเป็นคู่มือผู้ใช้) โดยเลือกจากซอฟต์แวร์ที่แนะนำในระหว่างการติดตั้งซอฟต์แวร์ ɀ วิธี ใช้ ให้ข้อมูลเกี่ยวกับคุณสมบัติผลิตภัณฑ์ การพิมพ์ การแก้ ไขปัญหา และการสนับสนุน เช่นเดียวกับประกาศต่างๆ ข้อมูลเกี่ยวกับสังแวดล้อม ɀ ɀ ɀ และข้อบังคับ รวมไปถึงประกาศข้อบังคับของสหภาพยุโรปและถ้อยแถลงเกี่ยวกับการปฏิบัติตามกฎข้อบังคับ ɀ

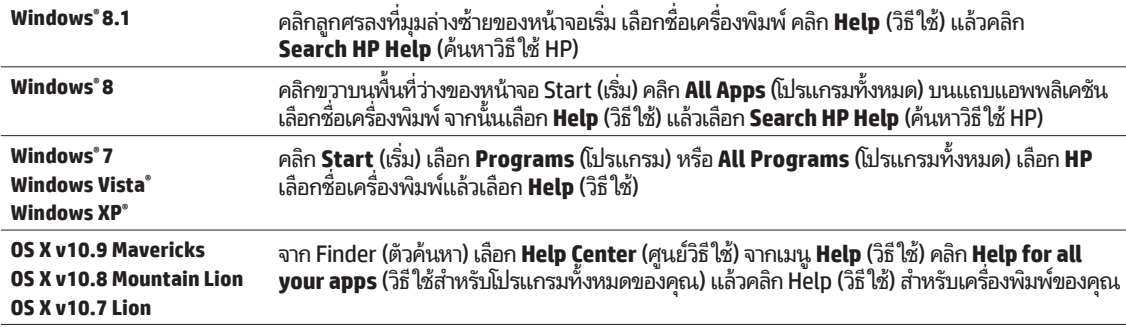

**Readme: ไ**ฟล์ Readme มีข้อมูลเกี่ยวกับความต้องการของระบบและข้อมูลล่าสุดเกี่ยวกับการตั้งค่าและการใช้งานเครื่องพิมพ์ใส่แผ่นซีดี ɀ ɀ ɀ ซอฟต์แวร์ของเครื่องพิมพ์ HP เข้าไปในเครื่องคอมพิวเตอร์ของคุณ แล้วดับเบิลคลิกที**่ ReadMe.chm (Windows)** หรือเปิดโฟลเดอร์ ɀ ɀ Read Me (**OS X**)

**On the web (Ȗȕȸȣȿ Ȗȼȇȑ):Ʉ** ȣȔȰȱȻȆȹȡȬǾ Ɂ ȩȝɁ ȡȸȵ ȚȰȝȸȑ ɀ ȝȰ: **[www.hp.com/go/support](http://www.hp.com/go/support)** ǽȮȟȡȃȓȬȸȖȞȕȸȀȟ ȱ ȳ ȩȃȚȝȚȰ : Ʉ**[www.register.hp.com](http://www.register.hp.com)** i คำประกาศเรื่องความสอดคล้องตามข้อกำหนด: **www.hp.eu/certificates** .<br>İ

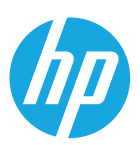

### <mark>ภาพรวมของแผงควบคุม</mark>

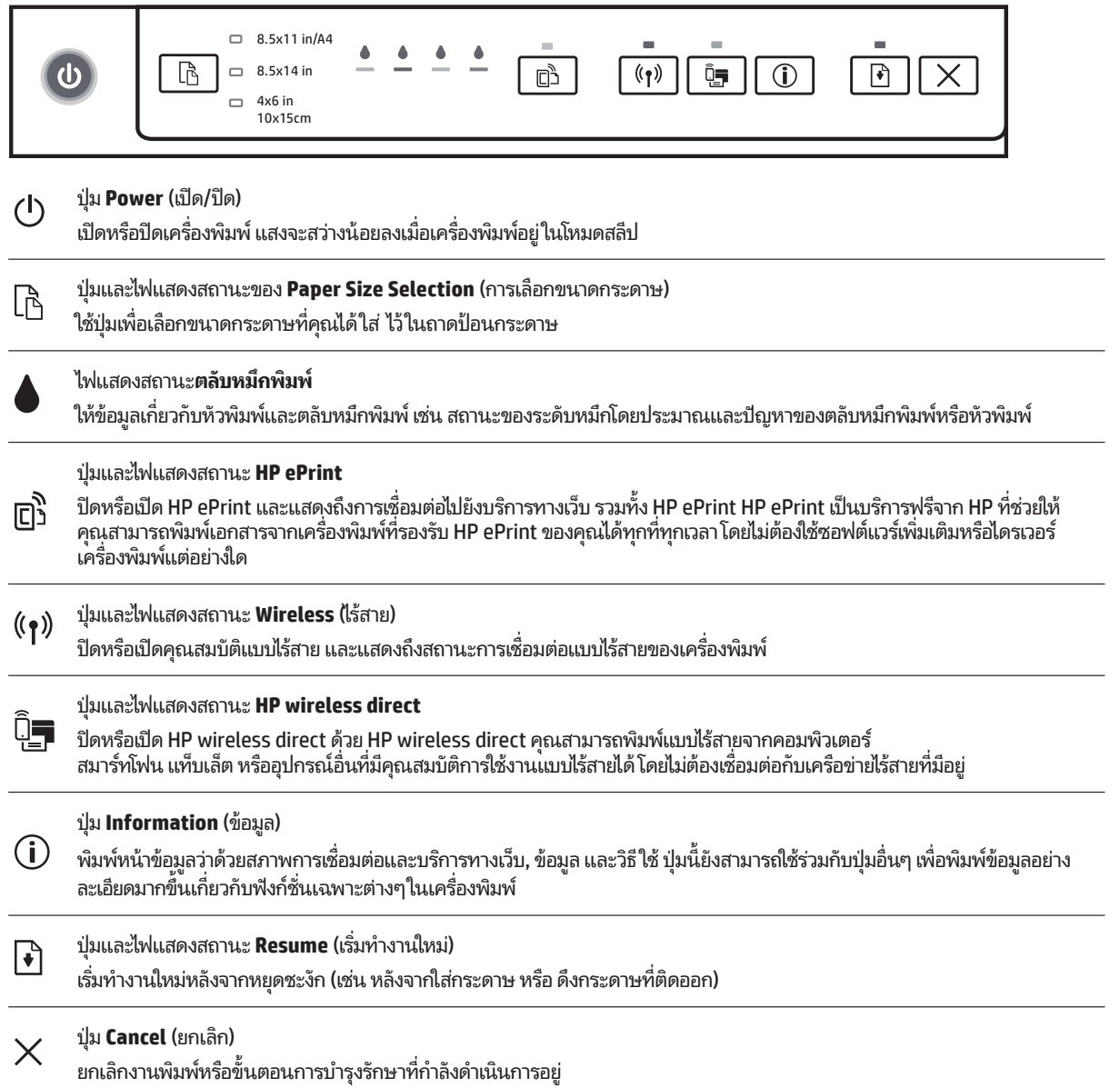

## $\bf{i}$ ุ่มและไฟแสดงสถานะของ Paper Size Selection (การเลือกขนาดกระดาษ)

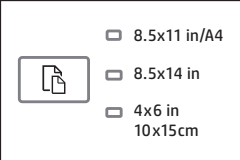

ก่อนที่คุณจะพิมพ์ ให้เลือกการตั้งค่าขนาดกระดาษที่ตรงกับขนาดกระดาษในถาดป้อนกระดาษของคุณ

- ไซ้ปุ่ม **Paper Size Selection** (การเลือกขนาดกระดาษ) บนแผงควบคุมเครื่องพิมพ์เพื่อเลือกขนาดกระดาษมาตรฐาน กดปุ่มเพื่อสลับเลือก ɀ ɀ ɀ ขนาดมาตรฐานต่างๆ ตามที่ระบุด้วยไฟแสดงสถานะและเลือกขนาดที่ต้องการ ɀ
- ใช้ซอฟต์แวร์เครื่องพิมพ์ HP หรือเว็บเซิร์ฟเวอร์แบบฝังตัว (EWS) เพื่อเลือกการตั้งค่าที่ไม่มีให้บนแผงควบคุมเครื่องพิมพ์ สำหรับข้อมูลวิธี ɀ ɀ ɀ i เปิด EWS ให้ ดู "วิธีการเปิดเว็บเซิร์ฟเวอร์แบบฝังตัว" ในหน้า 29

### **ไฟแสดงสถานะการเลือก**

### ือก ข้อควรปฏิบัติ

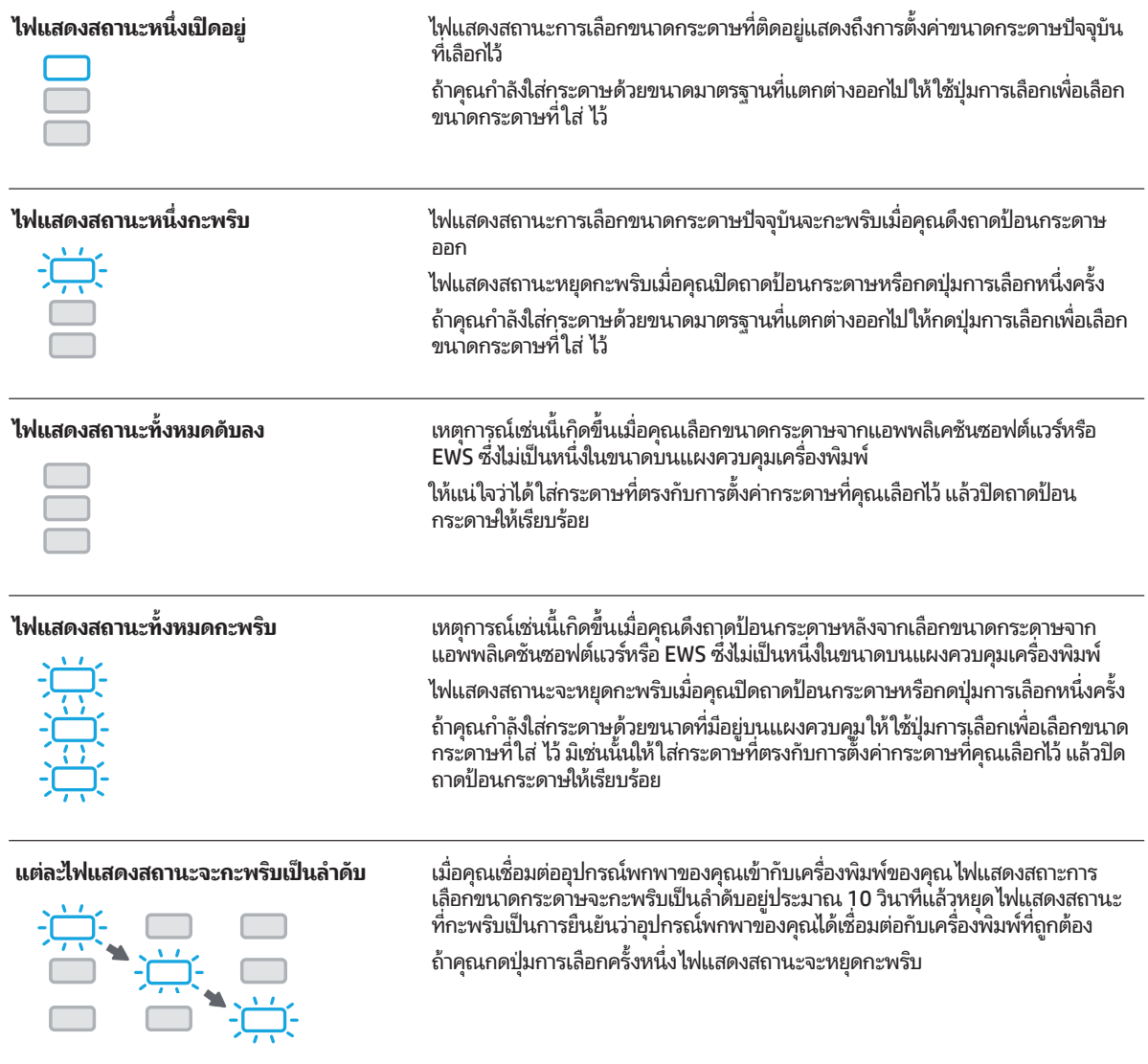

ถ้าคุณดึงถาดป้อนกระดาษของคระดาษ ก็จะไม่ส่งผลเปลี่ยนแปลงต่อการติดของไฟแสดงสถานะการเลือกขนาด ɀ 閂 กระดาษ

สำหรับข้อมูลเกี่ยวกับไฟแสดงสถานะอื่นๆ ดูส่วน "ข้อมูลอ้างอิงไฟแสดงสถานะแผงควบคุม"ในวิธี ใช้แบบอิเล็กทรอนิกส์ (ดู "เรียนรู้เพิ่ม ɀ l, ้เติม"ในหน้ำ 25)

## ((<del>)</del> ระบบไร้สาย

เมื่อคุณติดตั้งซอฟต์แวร์เครื่องพิมพ์ HP ของคุณ คุณจะได้รับการชี้แนะให้เชื่อมต่อเครื่องพิมพ์ของคุณเข้ากับเครือข่ายไร้สาย .<br>ا ɀ Ɂ .<br>İ ɀ

คุณยังสามารถปฏิบัติตามคำแนะนำบนคู่มือการติดตั้งฉบับย่อระบบไร้สายเพื่อติดตั้งเครื่องพิมพ์แบบไร้สาย วิธีการพิมพ์คู่มือให้กดปุ่ม (i) (ข้อมูล) .<br>İ i บนเครื่องพิมพ์ค้างไว้สามวินาที .<br>İ

ทลังจากคุณเชื่อมต่อเครื่องพิมพ์แล้ว คุณยังสามารถใช้ซอฟต์แวร์เครื่องพิมพ์เพื่อเปลี่ยนประเภทการเชื่อมต่อ (เช่น จากการเชื่อมต่อแบบไร้สาย l<br>İ i ɀ ɀ ɀ .<br>ا l. เป็น USB หรือการเชื่อมต่อ Ethernet หรือกลับกัน) สำหรับข้อมูลเพิ่มเติม ดูวิธี ใช้ที่ติดตั้งมาพร้อมซอฟต์แวร์เครื่องพิมพ์ (ดู "เรียนรู้เพิ่มเติม" l. i ในหน้า 25)

ด้วย HP wireless direct คุณสามารถพิมพ์แบบไร้สายจากคอมพิวเตอร์ สมาร์ทโฟน แท็บเล็ต หรืออุปกรณ์อื่นที่มีคุณสมบัติการใช้งานแบบ ɀ ไร้สายได้ โดยไม่ต้องเชื่อมต่อกับเครือข่ายไร้สายที่มีอยู่ สำหรับข้อมูลเพิ่มเติม โปรดดูวิธี ใช้แบบอิเล็กทรอนิกส์ l<br>İ

## ้<mark>แก้ปัญหาการใช้งานแบบไร้สาย</mark>

### **ȑȟȣȄȦȩȖȣȮȼțȹȦȐȃȦȒȮȕȬȼȟ ɀ ȦȮȞ Ɂ (802.11) ȦȣȮȃɀ 1**

หากไฟส์น้ำเงินบนแผงควบคุมของเครื่องพิมพ์ ไม่สว่าง แสดงว่าระบบไร้สายอาจถูกปิดอยู่ หากต้องการเปิดสัญญาณไร้สายให้กุดปุ่ม ɀ (ไร้สาย) ถ้าไฟการ์ไซ้งานแบบไร้สายสีฟ้ากะพริบ แสดงว่าเครื่องพิมพ์ ไม่ ได้เชื่อมต่อกับเครือข่าย ใช้ซอฟต์แวร์เครื่องพิมพ์เพื่อเชื่อมต่อ ɀ l<br>İ .<br>i .<br>ا l<br>İ เครื่องพิมพ์ ในแบบไร้สาย ɀ

## **2 ȑȟȣȄȦȩȖȣȮȀȩȝȚ ɀ Ȱ ȣȸȑȩȟǾȩȃȀ Ʉ ȴȏȸȆȳ ȩȝȑɀ ȩǽȭ ȖȸȀȟȩǾȳ ȮȞȼȟ ɀ ȦȮȞȹȡ Ɂ Ɂ ȣ**

ตรวจสอบว่าคอมพิวเตอร์ของคุณเชื่อมต่อกับเครือข่ายไร้สายของคุณแล้ว หากคุณไม่สามารถเชื่อมต่อคอมพิวเตอร์เข้ากับเครือข่ายได้ โปรด l. .<br>ا ติดต่อบุคคลที่ตั้งค่าเครือข่ายของคุณหรือผู้ผลิตเราเตอร์ เนื่องจากอาจมีปัญหาด้านฮาร์ดแวร์เกิดขึ้นกับเราเตอร์หรือคอมพิวเตอร์ ɀ

### $\bf{3}$  เรียกใช้การทดสอบการทำงานแบบไร้สาย

ในการตรวจสอบว่าการเชื่อมต่อแบบไร้สายทำงานถูกต้องให้พิมพ์รายงานการทดสอบระบบไร้สาย .<br>İ

- 1**.** ตรวจสอบให้แน่ใจว่าเครื่องพิมพ์เปิดอยู่และมีกระดาษอยู่ในถาดป้อนกระดาษ ɀ
- **2.** จากแผงควบคุมเครื่องพิมพ์ให้กดปุ่ม ((ๆ) (ไร้สาย) และปุ่ม ① (ข้อมูล) ไว้พร้อมกัน ɀ
- เครื่องพิมพ์จะพิมพ์รายงานที่มีผลลัพธ์ของการทดสอบ .<br>i

หากการทดสอบล้มเหลวให้ตรวจดูรายงานเพื่อดูข้อมูลเกี่ยวกับวิธีแก้ไขปัญหา แล้วทำการทดสอบอีกครั้ง li<br>İ ɀ

หากสัญญาณระบบไร้สายอ่อนให้ลองเลื่อนเครื่องพิมพ์เข้าไปใกล้เราเตอร์ ไร้สายมากขึ้น ɀ .<br>İ

## **4 ȟȦȑȮȟ ȱ ȓȦ ɀ Ʉ ȣȕȗȟȬǽȩȖǾȩȃȸȀȟȩǾȳ ȮȞȼȟ ɀ ȦȮȞ Ɂ**

ปิดเราเตอร์และเครื่องพิมพ์ แล้วเปิดอุปกรณ์ทั้งสองใหม่ตามลำดับนี้: เปิดเราเตอร์ก่อน แล้วจึงค่อยเปิดเครื่องพิมพ์ บางครั้งการปิดเครื่อง ɀ Ɂ i .<br>İ และเปิดขึ้นมาอีกครั้งจะช่วยแก้ ไขปัญหาการสื่อสารของเครือข่ายได้ หากคุณยังไม่สามารถเชื่อมต่อได้ให้ปิดเราเตอร์ เครื่องพิมพ์ และ ɀ .<br>أ ɀ คอมพิวเตอร์ แล้วจึงเปิดอุปกรณ์เหล่านี้อีกครั้งตามลำดับต่อไปนี้: เปิดเราเตอร์ก่อน จากนั้นเปิดเครื่องพิมพ์ แล้วจึงเปิดคอมพิวเตอร์ .<br>j Ɂ .<br>İ

### หากไม่สามารถทำการเชื่อมต่อแบบไร้สายได้ เครื่องพิมพ์สามารถเชื่อมต่อเครือข่ายโดยใช้สาย Ethernet .<br>İ ɀ i

หากยังไม่สามารถแก้ ไขปัญหาได้ให้ ไปที่ศูนย์การพิมพ์ ไร้สายของ HP (**[www.hp.com/go/wirelessprinting](http://www.hp.com/go/wirelessprinting)**) เว็บไซต์นี้มีข้อมูล Ɂ อัพเดตที่สมบูรณ์มากที่สุดเกี่ยวกับการพิมพ์ ไร้สาย และข้อมูลที่จะช่วยคุณในการจัดเตรียมเครือข่ายไร้สายของคุณ การแก้ ไขปัญหา ɀ ɀ ɀ ɀ เมื่อทำการเชื่อมต่อเครื่องพิมพ์ ไปยังเครือข่ายไร้สาย และการแก้ ไขปัญหาซอฟต์แวร้ด้านการรักษาความปลอดภัย l<br>İ i i

หากคุณใช้คอมพิวเตอร์ที่ใช้ระบบ Windows คุณสามารถใช้เครื่องมือ Print and Scan Doctor ซึ่งสามารถช่วยแก้ ไขปัญหาที่คุณ ɀ .<br>İ ɀ อาจพบในการใช้งานเครื่องพิมพ์ หากต้องการดาวน์โหลดเครื่องมือนิ ให้ ไปที่ **[www.hp.com/go/tools](http://www.hp.com/go/tools)** i ɀ Ɂ

### <mark>คำประกาศ</mark>

Microsoft, Windows, Windows XP, Windows Vista, Windows 7, Windows 8 และ Windows 8.1 เป็นเครื่องหมายการค้าจดทะเบียนใน .<br>İ ȦȧȟȌȩȸȝȟ ȭ ǽȮǾȩȃ Ȱ Microsoft Corporation

Mac, OS X, และ AirPrint เป็นเครื่องหมายการค้าของ Apple Inc. ซึ่งได้รับการจดทะเบียนในสหรัฐอเมริกาและประเทศอินๆ ɀ ɀ l,

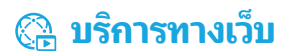

### **HP ePrint**

HP ePrint จะช่วยให้คุณสามารถพิมพ์เอกสารหรือภาพถ่ายจากคอมพิวเตอร์หรืออุปกรณ์มือถือ (เช่น สมาร์ทโฟนหรือแท็บเล็ต) ได้อย่างปลอดภัย HP ePrint จะช่วยให้คุณสามารถพิมพ์เอกสารหรือภาพถ่ายจากคอมพิวเตอร์หรืออุปกรณ์มือถือ (เช่น สมาร์ทโฟนหรือแท็บเล็ต) ได้อย่างปลอดภัย<br>และง่ายดาย โดยไม่ต้องใช้ซอฟต์แวร์พิเศษอื่นๆ! ในการพิมพ์ โดยใช้ HP ePrint ให้แนบเอกสารหรือภาพถ่ l, อีเมลนั้นไปยังที่อยู่อีเมลที่กำหนดให้กับเครื่องพิ่มพ์ของคุณเมื่อคุณลงชื่อสมัครใช้ เครื่องพิมพ์จะพิมพ์ทั้งข้อความอีเมลและสิ่งที่แนบ หากจะเริ่มใช้ i ɀ .<br>İ l<br>İ ɀ ɀ HP ePrintให้ตั้งบั้ญชีบน HP Connected แล้วคลิกแท็บ **Web Services** (บริการทางเว็บ) ในเว็บเซิร์ฟเวอร์แบบฝังตัวของเครื่องพิมพ์ .<br>i

- ในการใช้ HP ePrint เครื่องพิมพ์ต้องเชื่อมต่อกับเครือข่ายที่ ให้บริการการเชื่อมต่ออินเทอร์เน็ต ɀ .<br>ا ɀ .<br>ا
- โนการเรียนรู้วิธี ใช้และจัดการบริการทางเว็บ ให้ ไปที่ HP Connected (**[www.hpconnected.com\)](http://www.hpconnected.com)**
- ȦȮȧȟ Ʌ ȖǾȭ ȩȝɁ ȡȸȵ ȚȰȝȸȑ ɀ ȝȰ ȺȗȟȐȐȓȵ ȱ ȸȣȖȼȇȑ ȿ HP Mobile Printing ( Ʉ **[www.hp.com/go/mobileprinting](http://www.hp.com/go/mobileprinting)**) ɀ

## ข้อมูลของตลับบรรจุหมึก

**ตลับหมึกสำหรับติดตั้ง:** ในระหว่างการตั้งค่า เมื่อคุณได้รับข้อความแจ้งให้ติดตั้งตลับหมึกพิมพ์ให้ตรวจสอบว่าคุณใช้ตลับหมึกพิมพ์ที่ ให้มากับ **Ɂ** .<br>ا ɀ เครื่องพิมพ์ ซึงมีป้าย 'SETUP' (ตั้งค่า) หรือ 'SETUP CARTRIDGE' (ตลับหมึกสำหรับติดตั้ง) ɀ ɀ

**คารใช้หมึกพิมพ์: หมึ**กพิมพ์จากตลับหมึกจะถูกใช้ ในกระบวนการพิมพ์ด้วยหลากหลายวิธี รวมถึงกระบวนการกำหนดการทำงานเริ่มต้น ซึ่ง ɀ เป็นการเตรียมพร้อมเครื่องพิมพ์และตลับหมึกสำหรับการพิมพ์ รวมทั้งตรวจสอบหัวพ่นหมึก ซึ่งเป็นการดูแลให้หัวพ่นหมึกสะอาดและหมึกไหลได้ .<br>İ ɀ สะดวก ทั้งนี้ ตลับหมึกพิมพ์ที่ใช้งานแล้วจะมีหมึกพิมพ์เหลือค้างอยู่เล็กน้อย สำหรับข้อมูลเพิ่มเติมโปรดดู<sup>้</sup>ที่ **[www.hp.com/go/inkusage](http://www.hp.com/go/inkusage)** ɀ

**การจัดเก็บข้อมูลการใช้แบบไม่ระบุชื่อ:** ตลับหมึก HP ที่ใช้กับเครื่องพิมพ์นี้ประกอบด้วยชิปหน่วยความจำที่ช่วยในการทำงานของเครื่องพิมพ์ **ɀ** ɀ i .<br>i และจัดเก็บข้อมูลที่จำกัดชุดหนึ่งเกี่ยวกับการใช้เครื่องพิมพ์ ข้อมูลนิอาจใช้ ในการปรับปรุงเครื่องพิมพ์ ในอนาคตของ HP ɀ ɀ ɀ i .<br>j ɀ

สำหรับคำแนะนำและข้อมูลเพิ่มเติมเกี่ยวกับการปิดใช้งานการรวบรวมข้อมูลการใช้งานนี้ โปรดดูวิธี ใช้ที่ติดตั้งมาพร้อมซอฟต์แวร์เครื่องพิมพ์ ɀ ɀ (ดู "เรียนรู้เพิ่มเติม"ในหน้า 25)

## ข้อมูลด้านความปลอดภัย

โปรดปฏิบัติตามข้อควรระวังด้านความปลอดภัยพื้นฐานทุกครั้งขณะใช้งานเครื่องพิมพ์นี้ เพื่อหลีกเลี่ยงการบาดเจ็บจากไฟไหม้หรือไฟฟ้าดูด .<br>i ɀ

- **1.** โปรดอ่านและทำความเข้าใจคำแนะนำทั้งหมดในเอกสารประกอบที่มาพร้อมกับเครื่องพิมพ์ .<br>i
- **2.** ปฏิบัติตามคำเตือนและคำแนะนำทั้งหมดที่ระบุไว้บนเครื่องพิมพ์ ɀ .<br>E
- **3.** ก่อนทำความสะอาด ต้องถอดสายไฟออกจากเต้าเสียบทุกครั้ง
- **4.** ห้ามติดตั้งหรือใช้เครื่องพิมพ์นี้ใกล้น้ำหรือขณะตัวเปียก .<br>i Ɂ
- **5.** ติดตั้งเครื่องพิมพ์อย่างมั่นคงบนพื้นที่เรียบเสมอกัน .<br>i ɀ ɀ
- **6.** ติดตั้งเครื่องพิมพ์ ในที่ที่เหมาะสม เพื่อไม่ให้มีคนเหยียบหรือสะดุดสายไฟ และสายไฟไม่ ได้รับความเสียหาย ɀ ɀ l<br>İ
- **7.** ถ้าเครื่องพิมพ์ทำงานไม่เป็นปกติให้ดูวิธีใช้ที่ติดตั้งมาพร้อมซอฟต์แวร์เครื่องพิมพ์ (ดู "เรียนรู้เพิ่มเติม" ในหน้า 25) i ɀ
- **8.** ไม่มีส่วนประกอบภายในใดๆ ในอุปกรณ์นี้ที่ผู้ใช้จะสามารถซ่อมแซมได้ ให้ขอความช่วยเหลือจากเจ้าหน้าที่บริการที่มีความเชี่ยวชาญเท่านั้น ɀ
- <span id="page-28-0"></span>**9.** ใช้กับสายไฟและอะแดปเตอร์จ่ายไฟที่ HPให้มาเท่านั้น (หากมี)

## ์<br><mark>วิธีการเปิดเว็บเซิร์ฟเวอร์แบบฝั่งตัว</mark>

เมื่อเครื่องพิมุพ์เชื่อมต่อกับเครือข่าย คุณสามารถใช้เว็บเซิร์ฟเวอร์แบบฝังตัวของเครื่องพิมพ์ (EWS) เพื่อดูข้อมูลสถานะ เปลี่ยนการตั้งค่า และ .<br>ا ɀ i ɀ .<br>İ ɀ จัดการกับเครื่องพิมพ์ของคุณจากคอมพิวเตอร์ของคุณได้ i

- **1.** หาที่อยู่ IP ของเครื่องพิมพ์ด้วยการพิมพ์หน้าข้อมูลเครื่องพิมพ์ i i ɀ
	- **a.** ตรวจสอบว่าได้ใส่กระดาษในถาดป้อนกระดาษ
	- **b.** กดปุ่ม ① (ข้อมูล) เพื่อพิมพ์หน้าข้อมูลเครื่องพิมพ์ .<br>İ i
- **2.** เปิดเว็บเบราว์เซอร์บนคอมพิวเตอร์ของคุณ และพิมพ์ที่อยู่ IP ของเครื่องพิมพ์ (เช่น http://123.123.123.123) หรือชื่อโฮสต์ .<br>أ .<br>İ .<br>ا

### **ȗȟȬǽȮȤȸǽȱ Ȟȣǽȭ ȖǽȮȟȟȖȗȟȬǽ ȭ ȭ ȕȹȖȖȝǾȱ ȩȄɁ ȮǽɅ ȭ ȐǾȩȃ Hewlett-Packard ɀ**

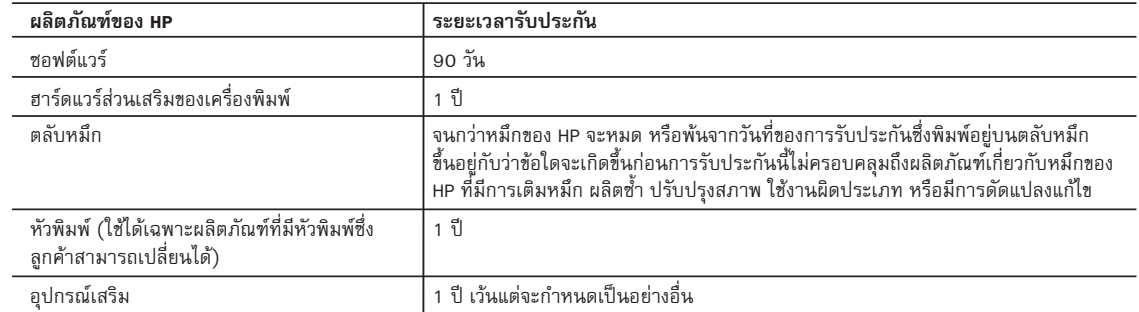

A. ระยะเวลารับประกัน

1. Hewlett-Packard (HP) ให้การรับประกันแก่ลูกค้าที่เป็นผู้ใช้ว่าผลิตภัณฑ์ของ HP ที่ระบุไว้ช้างต้น ปราศจากข้อบกพร่องด้านวัสดุและ ฝีมือการผลิต เป็นระยะเวลาที่กำหนดไว้ข้างต้น ซึ่งจะเริ่มต้นในวันที่ลูกค้าซื้อสินค้า

 2. สำหรับผลิตภัณฑซอฟตแวร การรับประกันอยางจำกัดของ HP จะมีผลเฉพาะกรณีของความลมเหลวในการทำงานของคำสั่งโปรแกรมเทานั้น HP ไมรับประกันวาการทำงานของผลิตภัณฑใดจะไมขัดของหรือปราศจากขอผิดพลาด

- 3. การรับประกันอย่างจำกัดของ HP จะครอบคลุมเฉพาะข้อบกพร่องที่เกิดจากการใช้งานผลิตภัณฑ์ตามปกติ และไม่ครอบคลุมปัญหาอื่นใด รวมถึงปญหาที่เกิดจาก:
	- a. การบำรุงรักษาหรือดัดแปลงแก้ไขโดยไม่ถูกต้อง
	- b. การใชซอฟตแวร สื่อ ชิ้นสวนอะไหล หรือวัสดุสิ้นเปลืองที่ไมไดมาจาก หรือไดรับการสนับสนุนจาก HP หรือ
	- c. การใช้งานนอกเหนือจากข้อมูลจำเพาะของผลิตภัณฑ์
	- d. การดัดแปลงหรือใชงานผิดประเภทโดยไมไดรับอนุญาต
- 4. สำหรับเครื่องพิมพของ HP การใชตลับหมึกที่ไมใชของ HP หรือตลับหมึกที่เติมหมึกใหม จะไมมีผลตอการรับประกันของลูกคา หรือสัญญา การสนับสนุนของ HP กับลูกคา แตหากเกิดความเสียหายกับเครื่องพิมพ ซึ่งมาจากการใชตลับหมึกที่ไมใชของ HP หรือที่เติมหมึกใหม HP จะคิดคาบริการมาตรฐานในการซอมบำรุงเครื่องพิมพ ในกรณีที่เกิดขอบกพรองหรือความเสียหายขึ้น
- 5. หากในระหวางระยะเวลารับประกันที่มีผล HP ไดรับแจงใหทราบถึงขอบกพรองของผลิตภัณฑซึ่งอยูในการรับประกันของ HP แลว HP จะเลือกที่จะซอมแซมหรือเปลี่ยนแทนผลิตภัณฑที่บกพรองดังกลาว
- 6. หาก HP ไมสามารถซอมแซมหรือเปลี่ยนแทนผลิตภัณฑที่มีขอบกพรองดังกลาว ซึ่งอยูในการรับประกันของ HP แลว ทาง HP จะคืนเงิน คาผลิตภัณฑให ภายในระยะเวลาที่เหมาะสม หลังจากไดรับแจงใหทราบถึงขอบกพรองของผลิตภัณฑ
- 7. HP ไม่มีพันธะในการซ่อม เปลี่ยนแทน หรือคืนเงิน จนกว่าลูกค้าจะส่งคืนผลิตภัณฑ์ที่มีข้อบกพร่องแก่ HP
- 8. ผลิตภัณฑที่เปลี่ยนแทนจะมีสภาพใหม หรือเหมือนใหม โดยที่มีการทำงานเทียบเทากับผลิตภัณฑที่จะเปลี่ยนแทนนั้น
- 9. ผลิตภัณฑของ HP อาจประกอบดวยชิ้นสวน องคประกอบ หรือวัสดุที่นำมาผลิตใหม ซึ่งมีประสิทธิภาพเทียบเทากับของใหม
- 10. การรับประกันอยางจำกัดของ HP จะมีผลในประเทศ/พื้นที่ซึ่งผลิตภัณฑที่รับประกันของ HP นั้น มีการจัดจำหนายโดย HP ทานสามารถทำสัญญารับบริการตามการรับประกันเพิ่มเติม เชน การใหบริการถึงที่ไดจากศูนยบริการที่ไดรับอนุญาตของ HP ในประเทศ/พื้นที่ซึ่งจัดจำหนายผลิตภัณฑ โดย HP หรือผูนำเขาที่ไดรับอนุญาต
- B. ขอจำกัดของการรับประกัน

 ภายในขอบเขตที่กฎหมายกำหนด HP และผูจัดหาสินคาที่เปนบุคคลภายนอกของ HP จะไมใหการรับประกันหรือเงื่อนไขอื่นใด ไม่ว่าจะโดยชัดเจนหรือโดยนัย หรือการรับประกันโดยนัยเกี่ยวกับคุณค่าการเป็นสินค้าความพึงพอใจ และความเหมาะสมต่อวัตถุประสงค์ อยางหนึ่งอยางใดโดยเฉพาะ

- C. ขอจำกัดความรับผิดชอบ
	- 1. ภายในขอบเขตที่กฎหมายทองถิ่นกำหนดการทดแทนที่บัญญัติไวในขอความการรับประกันนี้เปนการทดแทนเพียงหนึ่งเดียวของลูกคา
	- 2. ภายในขอบเขตที่กฎหมายท้องถิ่นกำหนด ยกเว้นภาระรับผิดชอบที่กำหนดไว้อย่างชัดแจ้งในข้อความการรับประกันนี้ HP หรือผู้จัดหาสินค้า ที่เปนบุคคลที่สามของ HP จะไมมีสวนรับผิดชอบตอความเสียหายทั้งในทางตรง ทางออม ความเสียหายที่เปนกรณีพิเศษที่เกิดขึ้นเอง เปนเหตุสืบเนื่องมาจากเหตุการณอื่น ไมวาจะตามสัญญา การละเมิด หรือหลักการทางกฎหมายอื่นใด ไมวาจะไดรับแจงใหทราบเกี่ยวกับ ความเสี่ยงที่จะเกิดความเสียหายขางตนหรือไม
- D. กฎหมายในพื้นที่
	- 1. ขอความการรับประกันนี้เปนการระบุสิทธิ์จำเพาะทางกฎหมายแกลูกคา ลูกคาอาจมีสิทธิ์อื่นๆ ซึ่งอาจตางกันไปในแตละรัฐ สำหรับประเทศสหรัฐอเมริกา และในแตละมณฑล สำหรับแคนาดา และในแตละประเทศ/พื้นที่ สำหรับสวนอื่นๆ ทั่วโลก
	- 2. ภายในขอบเขตที่ขอความการรับประกันนี้สอดคลองกับกฎหมายทองถิ่น ขอความการรับประกันนี้จะถือวาไดรับการปรับใหสอดคลองและ เปนไปตามกฎหมายทองถิ่นแลว ภายใตขอบัญญัติของกฎหมายดังกลาว การจำกัดความรับผิดชอบในขอความการรับประกันนี้อาจไมมีผล กับลูกคา ตัวอยางเชน ในบางรัฐของสหรัฐอเมริกา รวมถึงบางรัฐบาลนอกเหนือจากสหรัฐอเมริกา (รวมถึงจังหวัดตางๆ ในแคนาดา) อาจมีขอกำหนด:
		- a. ปองกันการจำกัดความรับผิดชอบในขอความการรับประกัน เพื่อไมใหเปนการจำกัดสิทธิ์ของลูกคาตามกฎหมาย (เชนในสหราชอาณาจักร);
		- b. ควบคุมการจำกัดภาระความรับผิดชอบของผูผลิตในทางอื่นๆ หรือ
		- c. ใหลูกคาไดรับสิทธิ์ในการรับประกันเพิ่มเติม ระบุระยะเวลาของการรับประกันโดยนัย ซึ่งผูผลิตไมสามารถจำกัดความรับผิดชอบ หรือไมยอมใหมีการจำกัดระยะเวลาของการรับประกันโดยนัย
	- 3. สำหรับการทำธุรกรรมของผูบริโภคในออสเตรเลีย และนิวซีแลนด เงื่อนไขในขอความการรับประกันนี้ ยกเวนภายในขอบเขตที่กฎหมาย กำหนดจะไมยกเวน จำกัด หรือแกไข และเปนสิทธิ์เพิ่มเติมจากสิทธิ์ตามกฎหมายที่มีผลตอการขายผลิตภัณฑของ HP ตอลูกคาดังกลาว

# **HP Officejet Pro** 6230 ePrinter series

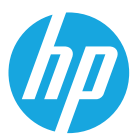

### 시작하기

### 1. 프린터를 설치합니다.

프린터와 함께 제공된 설치 포스터의 지침에 따르십시오.

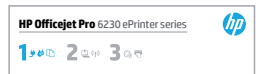

### 2. HP 프린터 소프트웨어를 설치합니다.

컴퓨터에서 **hp.com/ePrint/oi6230**으로 이동하여 해당 웹의 지침에 따르십시오.

Windows<sup>®</sup>: 컴퓨터가 인터넷에 연결되어 있지 않으면 컴퓨터에 HP 프린터 소프트웨어 CD를 넣습니다. 설치 프로그램이 자동으로 시작되지 않으면 컴퓨터에 CD를 넣고 Setup.exe를 두 번 클릭한 후, 화면 지침에 ᓠᤤ⊝⊌◔.

**OS X: 이 CD에는 OS X용 프린터 소프트웨어가 들어 있지 않습니다.** 

<span id="page-30-0"></span>**OS X 및 iOS**: 이 프린터는 Apple AirPrint를 지원합니다. 프린터와 iOS 장치 또는 Mac은 같은 로컬 네트워크에 연결되어 있어야 합니다.

㒴ᥠム ⁜♙ ⊌ ✵៕ ♙⥰㔘▀ 㓴♄㔌 ♙⥰ დ⛰ 㙴, დ⛰ ♙⥰◰ ✬⸈㔈ቄ ♙⥰ ⃔⟅⛴ ⃐ろ㔙ቸኔ.

### 자세한 정보

<mark>전자 도움말:</mark> 소프트웨어 설치 시 권장 소프트웨어에서 전자 도움말(사용 설명서)을 선택하여 설치합니다. 도움말은 제품 기늉, 인쇄, 문제 해결 및 지원에 대한 정보와 유럽 연합 규정 고지 사항 및 준수서 듕의 고지 사항, 활경 및 규정 정보를 제공합니다. $\bm{\zeta} \bm{\epsilon}$ 

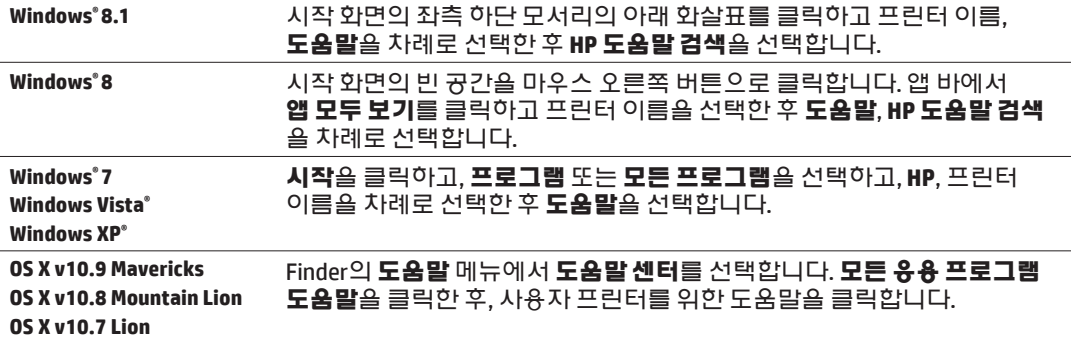

<mark>추가 정보(Readme):</mark> 추가 정보(Readme) 파일은 시스템 요구 사항에 대한 정보와 프린터 사용 및 설정에 대한 업데이트된 정보를 제공합니다. 컴퓨터에 HP 프린터 소프트웨어 CD를 넣은 후, **ReadMe.chm(Windows)**을 두 번 클릭하거나 Read Me 폴더(OS X)를 엽니다.

㦌**:** ⵄர ፴♰ᦀ ᮿ ⟅Ფ: **[www.hp.com/go/support](http://www.hp.com/go/support)**. 㒴ᥠム ᒡ᠍: **[www.register.hp.com](http://www.register.hp.com)**. 적합성 선언: www.hp.eu/certificates.

## 제어판 설명

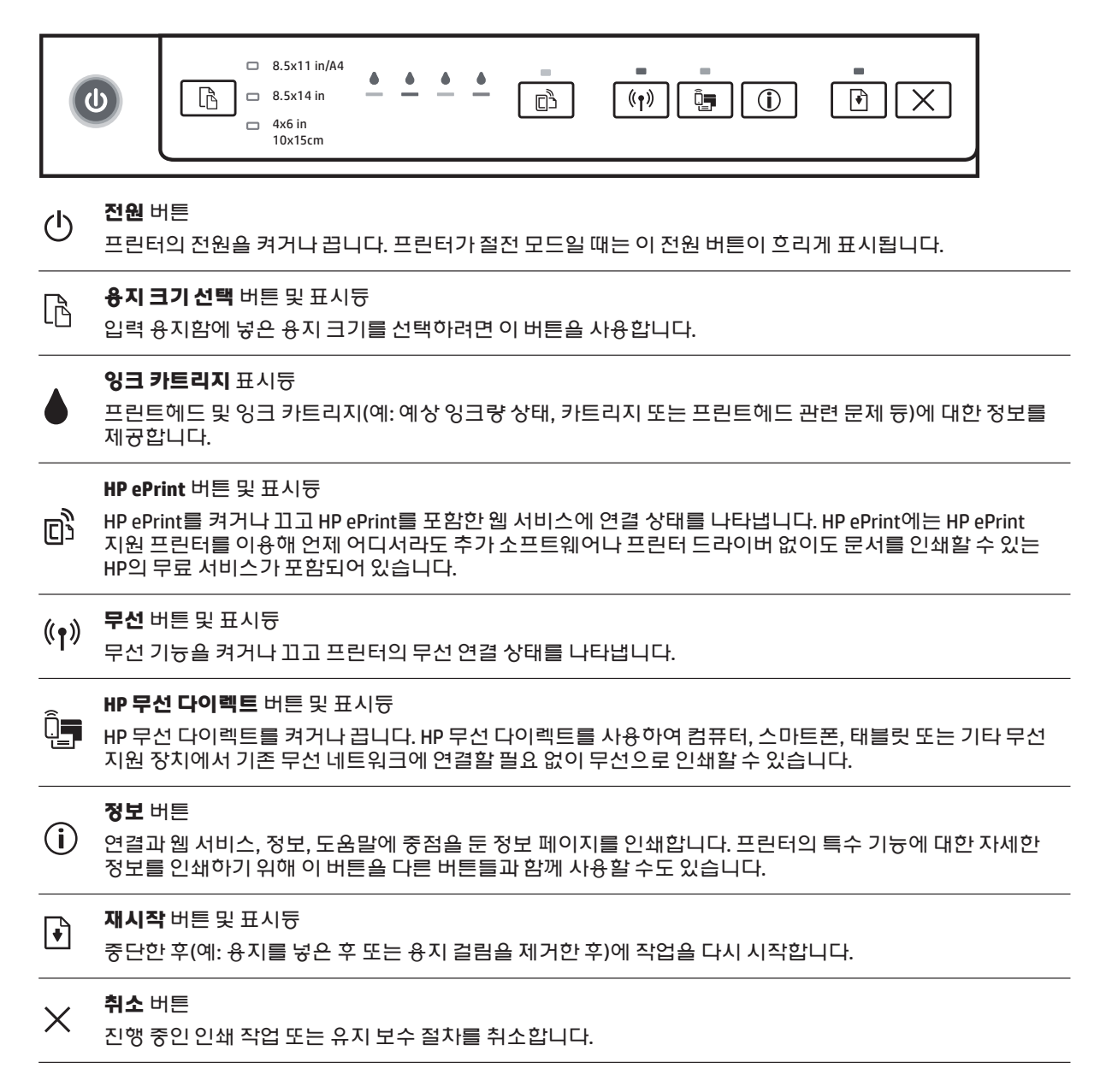

## 융지 크기 선택 버튼 및 표시듕

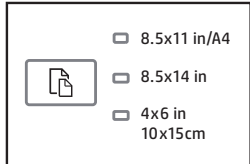

인쇄하기 전에 입력 용지함에 들어 있는 용지 크기와 일치하는 용지 크기 설정을 선택합니다.

- 프린터 제어판에서 **용지 크기 선택** 버튼을 사용하여 표준 용지 크기를 선택합니다. 이 버튼을 눌러 표시듕에 나타나는 3개의 표준 크기를 토글하여 필요한 크기를 선택합니다.
- HP 프린터 소프트웨어 또는 내장 웹 서버(EWS)를 사용하여 프린터 제어판에서 사용할 수 없는 설정을 선택합니다. EWS를 여는 방법에 대한 정보를 확인하려면 35페이지의 "내장 웹 서버 열기"를 참조하십시오.

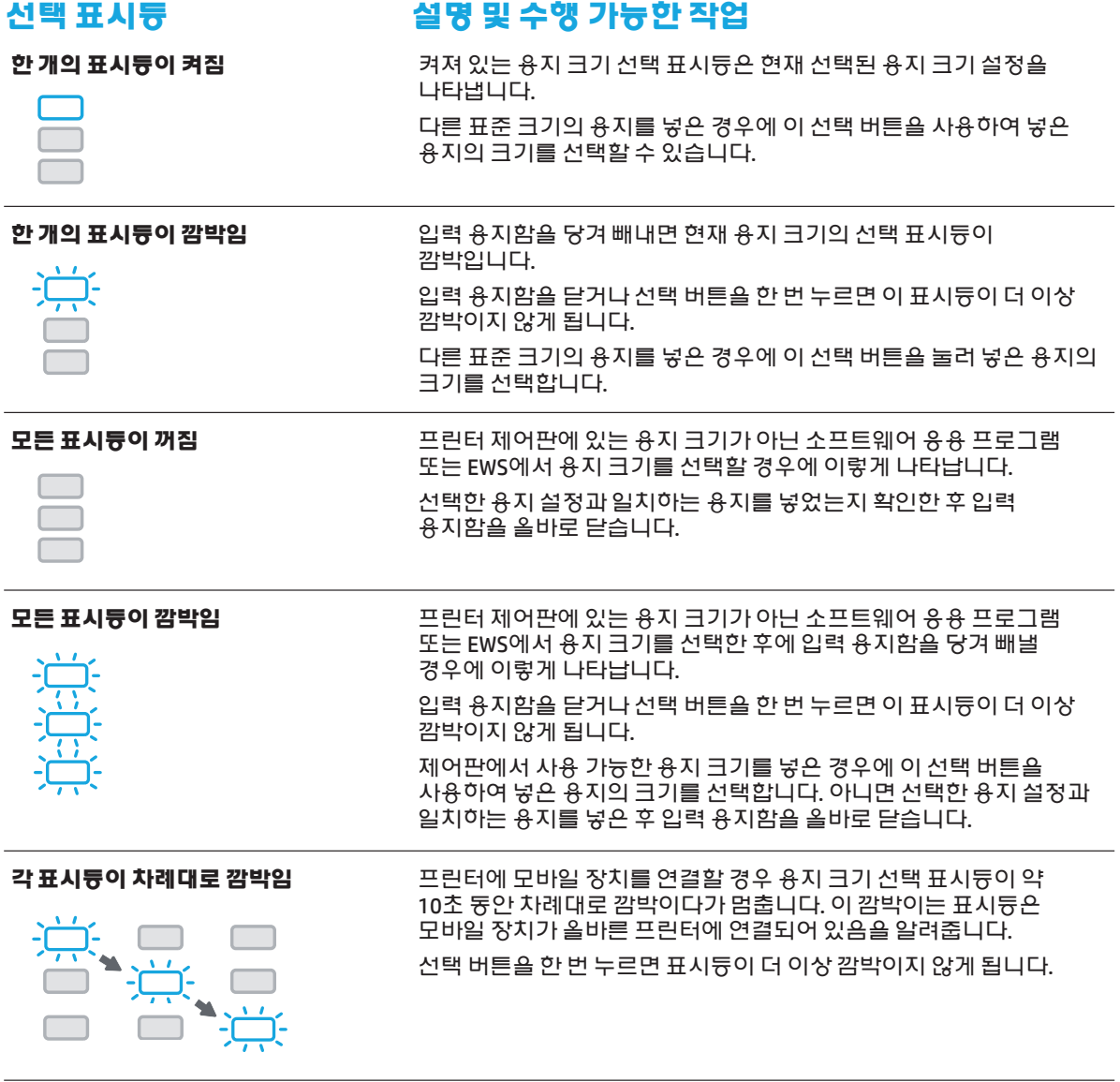

 $\boxed{\mathbb{I}}$  용지 오류 상태에서 입력 용지함을 당겨 빼낼 경우 용지 크기 선택 표시듕에 불이 켜지는 방식은 동일합니다.

다른 표시듕에 대한 정보를 확인하려면 전자 도움말(31페이지의 "자세한 정보"를)에서 "제어판 표시듕 참조" A 섹션을 참조하십시오.

## (1) 무선

HP 프린터 소프트웨어를 설치하면 무선 네트워크에 프린터를 연결하도록 안내를 받게 됩니다.

무선 빠른 시작 가이드의 지침에 따라 프린터에 무선을 설정할 수도 있습니다. 가이드를 인쇄하려면 프린터에 있는 ① (정보) 버튼을 3초 동안 길게 누릅니다.

 $\Box$  프린터를 연결한 후, 프린터 소프트웨어를 사용하여 연결 유형(예: 무선 연결에서 USB나 이더넷 연결로 또는 그 반대로)을 변경할 수 있습니다. 자세한 정보를 확인하려면 프린터 소프트웨어와 함께 설치된 도움말 (31페이지의 "자세한 정보"를)을 참조하십시오.

<mark>☆</mark> HP 무선 다이렉트를 사용하여 컴퓨터, 스마트폰, 태블릿 또는 기타 무선 지원 장치에서 기존 무선 네트워크에 연결할 필요 없이 무선으로 인쇄할 수 있습니다. 자세한 정보를 확인하려면 전자 도움말을 참조하십시오.

### 무선 무제 해결

### <mark>ㅓ</mark> 무선(802.11) 표시듕이 켜져 있는지 확인

프린터 제어판에 있는 파란색 표시듕이 켜져 있지 않으면 무선 기늉이 꺼져 있는 것일 수 있습니다. 무선 기늉을 켜려면 (♥) (무선) 버튼을 누릅니다. 파란색 무선 표시듕이 깜박이면 프린터가 네트워크에 연결되지 않은 것입니다. 프린터 소프트웨어를 사용하여 프린터를 무선으로 연결합니다.

### <mark>2</mark> 컴퓨터가 무선 네트워크에 연결되어 있는지 확인

컴퓨터가 무선 네트워크에 연결되어 있는지 확인합니다. 컴퓨터를 네트워크에 연결할 수 없는 경우 라우터 또는 컴퓨터의 하드웨어 문제일 수도 있으므로 네트워크를 설정한 사람 또는 라우터 제조업체에 문의하십시오.

### **<mark>3</mark>** 무선 테스트 실행

무선 연결이 제대로 작동하는지 확인하려면 무선 테스트 보고서를 인쇄합니다.

- 1. 프린터가 켜져 있고, <del>용</del>지함에 용지가 있는지 확인합니다.
- **2.** 프린터 제어판에서 (♥) (무선) 버튼과 ① (정보) 버튼을 동시에 길게 누릅니다.

프린터에서 테스트 결과에 대한 보고서를 인쇄합니다.

테스트에 실패하면 문제 애결 방법에 대한 보고서를 검토하고 다시 테스트를 실행하십시오.

무선 신호가 약하면 무선 라우터와 가까운 곳으로 프린터를 이동시켜 봅니다.

### <mark>4</mark> 무선 네트워크의 구성 요소를 다시 시작

라우터와 프린터를 끈 후, 동일한 순서대로 라우터와 프린터를 다시 켭니다. 가끔 장치를 껐다가 다시 켜면 네트워크 통신 문제가 애결되는 경우도 있습니다. 그래도 연결되지 않으면 라우터, 프린터, 컴퓨터를 순서대로 껐다가 다시 켭니다.

무선 연결이 안되는 경우 이더넷 케이블을 사용하여 프린터를 네트워크에 연결할 수도 있습니다.

<mark>|≞</mark>), 문제가 여전히 계속 나타나면 HP 무선 인쇄 센터([www.hp.com/go/wirelessprinting](http://www.hp.com/go/wirelessprinting))를 방문하십시오. 웹 사이트에는 무선 인쇄와 무선 네트워크 준비, 무선 네트워크에 프린터 연결 시 발생하는 문제를 해결하고 보안 소프트웨어 문제를 해결하는 데 도움이 되는 완벽한 최신 정보가 포함됩니다.

Windows가 실행 중인 컴퓨터를 사용하는 경우 프린터에 있을 수 있는 여러 문제를 해결하는 데 도움이 되는 안쇄 및 스캔 닥터 도구를 사용할 수 있습니다. 이 도구를 다운로드하려면 [www.hp.com/go/tools](http://www.hp.com/go/tools)를 방문하십시오.

### 튜지

Microsoft, Windows, Windows XP, Windows Vista, Windows 7, Windows 8 및 Windows 8.1은 Microsoft Corporation의 미국 듕록 상표입니다.

Mac, OS X, AirPrint는 미국과 기타 국가/지역에서 듕록된 Apple Inc.의 듕록 상표입니다.

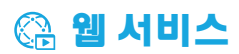

### **HP ePrint**

HP ePrint를 사용하여 추가 소프트웨어 없이 컴퓨터 또는 모바일 장치(예: 스마트폰 또는 태블릿)에서 문서나 사진숔 안전하고 간편하게 안쇄할 수 있습니다. HP ePrint로 안쇄하려면 이메일 메시지에 문서나 사진숔 첨부한 후 ✤ᨄ✬ ᨄ⊌⥰ ᒡ᠍ ⊌ 㒴ᥠム▀ 㔐ኩ㔌 ✤ᨄ✬ ⢬ℼ᠌ ➴⅑㔙ቸኔ. 㒴ᥠムቄ ✤ᨄ✬ ᨄ⊌⥰◰ ⱘᴰ ㊼✬⛴ ᩘ᐀ 인쇄합니다. HP ePrint로 시작하려면 HP Connected의 계정을 설정한 후, 프린터 내장 웹 서비스에서 **웹 서비스** 탭을 클릭합니다.

 $\overline{\boxdot}$  HP ePrint를 사용하려면 프린터가 인터넷 연결을 제공하는 네트워크에 연결되어 있어야 합니다.

웹 서비스 사용 및 관리 방법을 알아보려면 HP Connected(www.**hpconnected.com**)를 방문하십시오.

ñ 자세한 내용은 HP 모바일 인쇄 웹 사이트([www.hp.com/go/mobileprinting](http://www.hp.com/go/mobileprinting))에서 확인하십시오.

### ▲ 잉크 카트리지 정보

**카트리지 설치:** 설치 중 잉크 카트리지를 설치하라는 메시지가 나타나면 카트리지에 'SETUP(설치)' 또는 'SETUP CARTRIDGE(설치 카트리지)'라는 라벨이 붙어 있는 프린터와 함께 제공된 카트리지를 사용했는지 확인합니다.

<mark>잉크 사용:</mark> 잉크 카트리지와 잉크 카트리지와 프린터를 준비하는 초기화 프로세스와 인쇄 노즐욜 깨끗이 유지하고 잉크 흐름을 부드럽게 하는 프린트에드 서비스 작업 듕의 다양한 방식으로 인쇄 프로세스에서 사용됩니다. 또한 사용 후에는 카트리지에 일부 잉크가 남아있기도 합니다. 자세한 내용은 [www.hp.com/go/inkusage](http://www.hp.com/go/inkusage)를 방문하십시오.

**잌명의 사용 정보 저장:** 이 프린터에 사용되는 HP 카트리지에는 프린터 작동을 돕고 프린터 사용에 관한 제한된 익명 정보를 저장하는 메모리 칩이 들어 있습니다. 이 정보는 향후 HP 프린터를 개선하는 데 사용될 수 있습니다.

이 사용 정보 수집을 끄는 방법에 대한 자세한 내용과 지침은 프린터 소프트웨어와 함께 설치된 도움말 (31페이지의 "자세한 정보"를)을 참조하십시오.

### Ⅴ 안전 정보

화재나 감전으로 인한 부상의 위험을 줄이기 위해 본 프린터를 사용할 때는 반드시 기본 안전 주의사항에 따르십시오.

- <u>1. 본 프린터와 함께 제공되는 설명서의 모든 지침을 읽고 숙지하십시오.</u>
- 2. 프린터에 표시된 모든 경고 및 지침을 준수하십시오.
- 3. 청소하기 전에 콘센트에서 프린터의 플러그를 뽑으십시오.
- 4. 본 프린터를 물 가까이 설치 또는 사용거나 몸이 젖은 상태에서 사용하지 마십시오.
- 5. 바닥이 평평한 장소에 프린터를 설치하십시오.
- 6. 전원 코드가 밟히거나 발에 걸려 손상될 염려가 없는 안전한 장소에 프린터를 설치하십시오.
- 7. 프린터가 정상적으로 작동하지 않으면 프린터 소프트웨어와 함께 설치된 도움말(31페이지의 "자세한 정보"를) ≙참조하십시오.
- 8. 사용자는 프린터 내부 부품을 수리할 수 없습니다. 전문 서비스 직원의 서비스를 받으십시오.
- <span id="page-34-0"></span>9. HP에서 제공하는(제공하는 경우) 전원 코드 및 전원 어댑터만 사용하십시오.

### 내장 웹 서버 열기

프린터가 네트워크에 연결되어 있으면 프린터의 내장 웹 서버(EWS)를 사용하여 상태 정보를 확인하고, 설정을 변경하고, 컴퓨터에서 장치를 관리할 수 있습니다.

- 1. 프린터 정보 페이지를 인쇄하여 프린터의 IP 주소를 찾습니다.
	- a. 입력 용지함에 용지를 넣었는지 확인합니다.
	- **b.** (i) (정보) 버튼을 눌러 프린터 정보 페이지를 인쇄합니다.
- **2.** 컴퓨터에서 웹 브라우저를 열고 IP 주소(예: http://123.123.123.123) 또는 호스트 이름을 입력합니다.

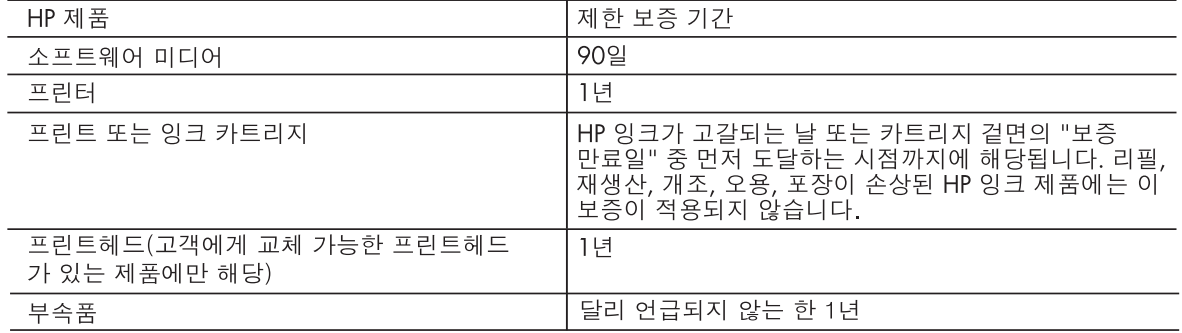

A. 제한 보증 범위

- 1. HP는 HP 하드웨어와 부속품 구입일로부터 상기 기간 동안 그 재료나 제조 과정에 결함이 없을 것임을 최종 사용자에게 보증합니다.
- 2. 소프트웨어 제품의 경우 HP의 제한 보증은 프로그램 명령 실행에 실패한 경우에만 적용됩니다. HP는 특정 제품의 작동이 중단되거나 오류가 발생하지 않을 것임을 보증하지 않습니다.
- 3. HP 제한 보증은 제품을 올바르게 사용한 경우에 일어난 결함에만 적용되며 다음과 같은 경우로 인해 일어난 결함에는 적용되지 않습니다.
	- a. 부적절한 유지보수 및 개조
	- b. HP에서 제공하지 않거나 지원하지 않는 소프트웨어, 용지, 부품 및 소모품 사용
	- c. 제품 사양에 맞지 않는 작동 환경
	- d. 무단 개조 및 오용
- 4. HP 프린터 제품의 경우 비 HP 카트리지 또는 리필 카트리지를 사용하더라도 고객에 대한 보증 또는 고객과 체결한 임의의 HP 지원 계약에는 영향이 없습니다. 하지만 프린터 고장 또는 손상의 원인이 비 HP 또는 리필 카트리지 또는 사용 기한이 지난 잉크 카트리지에 있는 경우에는 HP는 해당 프린터의 고장 또는 손상을 수리하는 데 소요된 시간 및 수리를 위해 사용한 부품에 대해 표준 요금을 부과합니다.
- 5. HP는 보증 기간 중에 이러한 결함을 통지 받는 경우 제품 결함을 확인하고 재량에 따라 수리하거나 교체해 줍니다.
- 6. HP 보증 대상에 속하는 결함 제품에 대한 수리나 교체가 불가능한 경우, 결함을 통지 받은 후 적절한 시일 내에 제품 구입가를 환불해 줍니다.
- 7. 고객이 결함이 있는 제품을 HP에 반품하기 전에는 HP는 제품을 수리, 교체, 환불해야 할 의무가 없습니다.
- 8. 교체용 제품은 신제품이거나 신제품과 성능이 동등한 제품일 수 있습니다.
- 9. HP 제품에는 기능면에서 새 제품과 동일한 재활용 부품, 구성 요소, 재료 등이 사용될 수 있습니다.
- 10.HP 제한 보증서는 HP 제품이 공식 유통되는 모든 국가/지역에서 유효합니다. 방문 서비스와 같은 기타 보증 서비스에 대한 계약은 HP 지정 수입업체나 HP를 통해 제품이 유통되는 국가/지역에 위치한 HP 지정 서비스 업체에서 제공됩니다.
- **B. 보증** 제한

현지법이 허용하는 범위 안에서, HP 또는 HP 협력업체는 명시적이든 또는 묵시적이든 제품의 상품성, 품질 만족도, 특정 목적에 대한 적합성 등에 대해 어떠한 보증 또는 조건도 제시하지 않습니다.

- C. 책임 제한
	- 1. 현지법이 허용하는 범위에서 본 보증 조항에 명시된 배상은 고객에게 제공되는 유일하고도 독점적인 배상입니다.
	- 2. 현지법에서 허용하는 경우, 상기 조항을 제외하고는 어떠한 경우에도 HP나 HP 협력업체는 계약이나 불법 행위를 비롯한 기타 어떠한 원인으로 인해 발생한 데이터 상실, 직간접적, 특수적, 부수적, 결과적 (이익이나 데이터의 손실 포함) 피해를 포함한 기타 피해에 대해 아무런 책임이 없습니다.
- D. 지역법
	- 1. 본 보증서를 통해 고객에게 특정 법적 권리가 부여됩니다. 이 밖에도, 고객은 주(미국), 성(캐나다), 기타 국가/지역의 관련법에 따라 다른 권리를 보유할 수 있습니다.
	- 2. 본 보증서가 현지법과 상충되는 경우, 해당 현지법에 맞게 수정될 수 있습니다. 이러한 현지법에 따라 본 보증서의 책임 배제 및 기타 제한 조항이 고객에게 적용되지 않을 수도 있습니다. 예를 들어, 미국의 일부 주와 캐나다의 성을 비롯한 기타 국가/지역에서는 다음 조항이 적용될 수 있습니다.
		- a. 본 보증서의 책임 배제 및 기타 제한 조항으로 인해 고객의 법적 권리가 제한될 수 없습니다(예: 영국). b. 그렇지 않으면, 해당 제조업체가 규정한 책임 배제 및 기타 제한 조항의 효력이 상실됩니다.
		- c. 또는, 고객에게 보증 권리를 추가로 부여하거나 제조업체의 책임 배제 조항이 적용되는 묵시적 보증 기간을 지정하거나 묵시적 보증 기간을 제한할 수 있습니다.
	- 3. 법적으로 허용하지 않으면 본 보증서의 관련 조항은 고객에 대한 HP 제품 판매와 관련된 필수 법적 권리를 배제, 제한, 수정할 수 없으며 오히려 보충 조항으로 추가됩니다.